# <span id="page-0-0"></span>moglabs

### MWM wavemeter

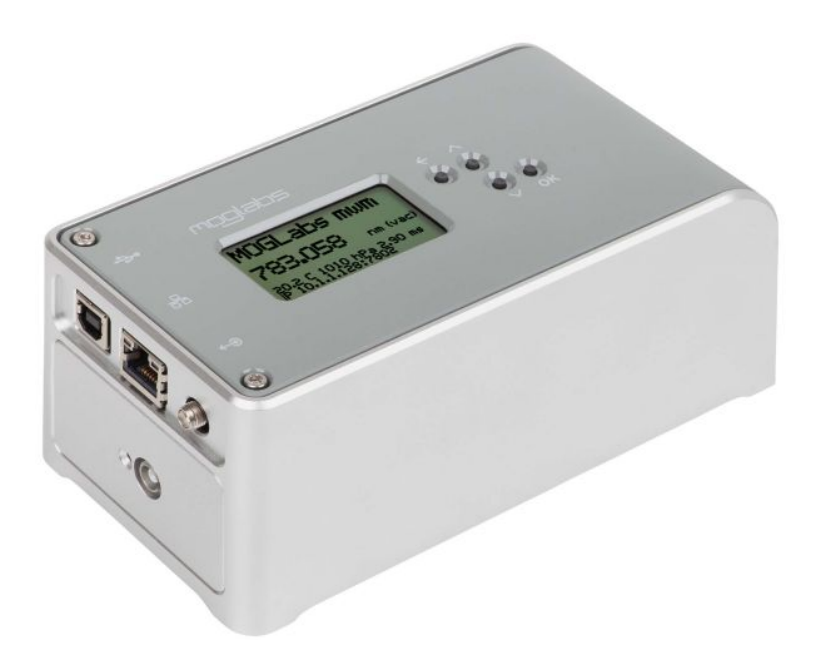

### **Limitation of Liability**

MOG Laboratories Pty Ltd (MOGLabs) does not assume any liability arising out of the use of the information contained within this manual. This document may contain or reference information and products protected by copyrights or patents and does not convey any license under the patent rights of MOGLabs, nor the rights of others. MOGLabs will not be liable for any defect in hardware or software or loss or inadequacy of data of any kind, or for any direct, indirect, incidental, or consequential damages in connections with or arising out of the performance or use of any of its products. The foregoing limitation of liability shall be equally applicable to any service provided by MOGLabs.

### **Copyright**

Copyright c MOG Laboratories Pty Ltd (MOGLabs) 2014 – 2020. No part of this publication may be reproduced, stored in a retrieval system, or transmitted, in any form or by any means, electronic, mechanical, photocopying or otherwise, without the prior written permission of MOGLabs.

### **Contact**

For further information, please contact:

MOG Laboratories P/L 49 University St Carlton VIC 3053 AUSTRALIA +61 3 9939 0677 [info@moglabs.com](mailto:info@moglabs.com)

MOGLabs USA LLC 419 14th St Huntingdon PA 16652 USA +1 814 251 4363 [www.moglabs.com](http://www.moglabs.com)

### **Preface**

The MOGLabs MWM wavemeter provides a compact, high resolution and cost effective instrument for measuring the wavelength and spectrum of a laser. The instrument can be operated standalone, and easily controlled from a computer with a sophisticated host application or using simple text commands, via USB and ethernet. The low price makes is affordable even if you have just one laser to measure.

We hope that you find the MWM useful, and please let us know if you have any suggestions for improvement of the MWM or this document, so that we can make life in the lab better for all.

MOGLabs, Melbourne, Australia [www.moglabs.com](http://www.moglabs.com)

# **Contents**

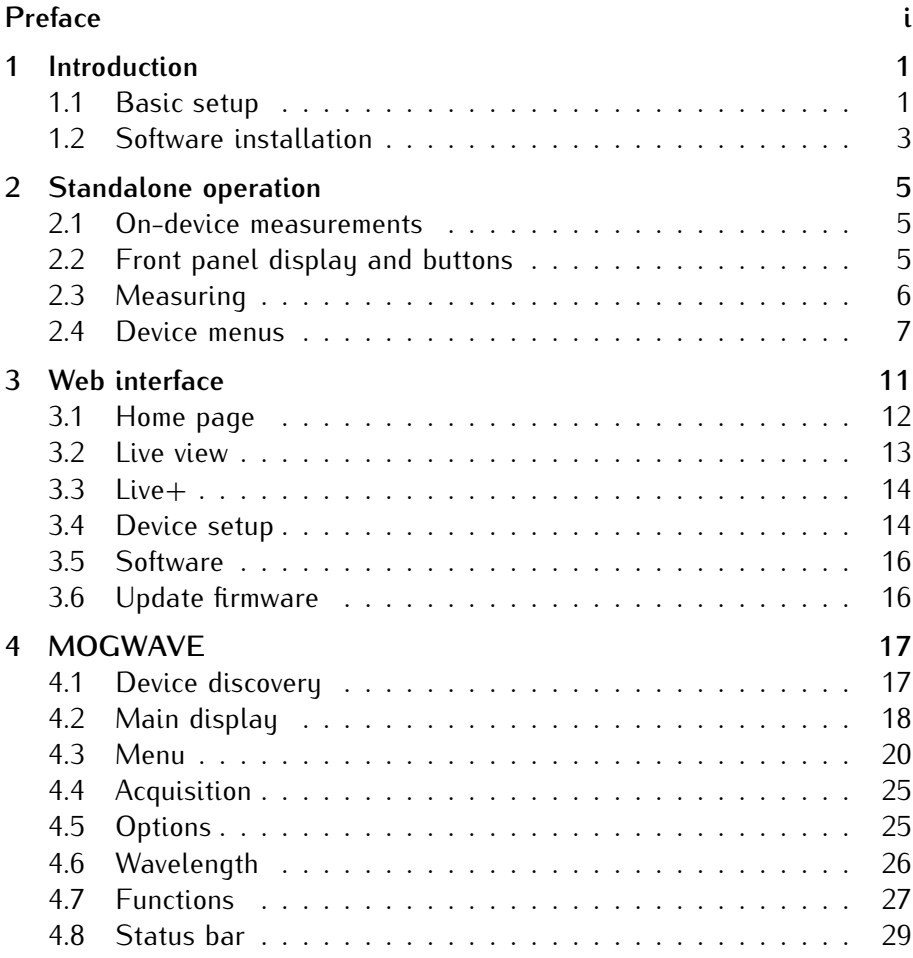

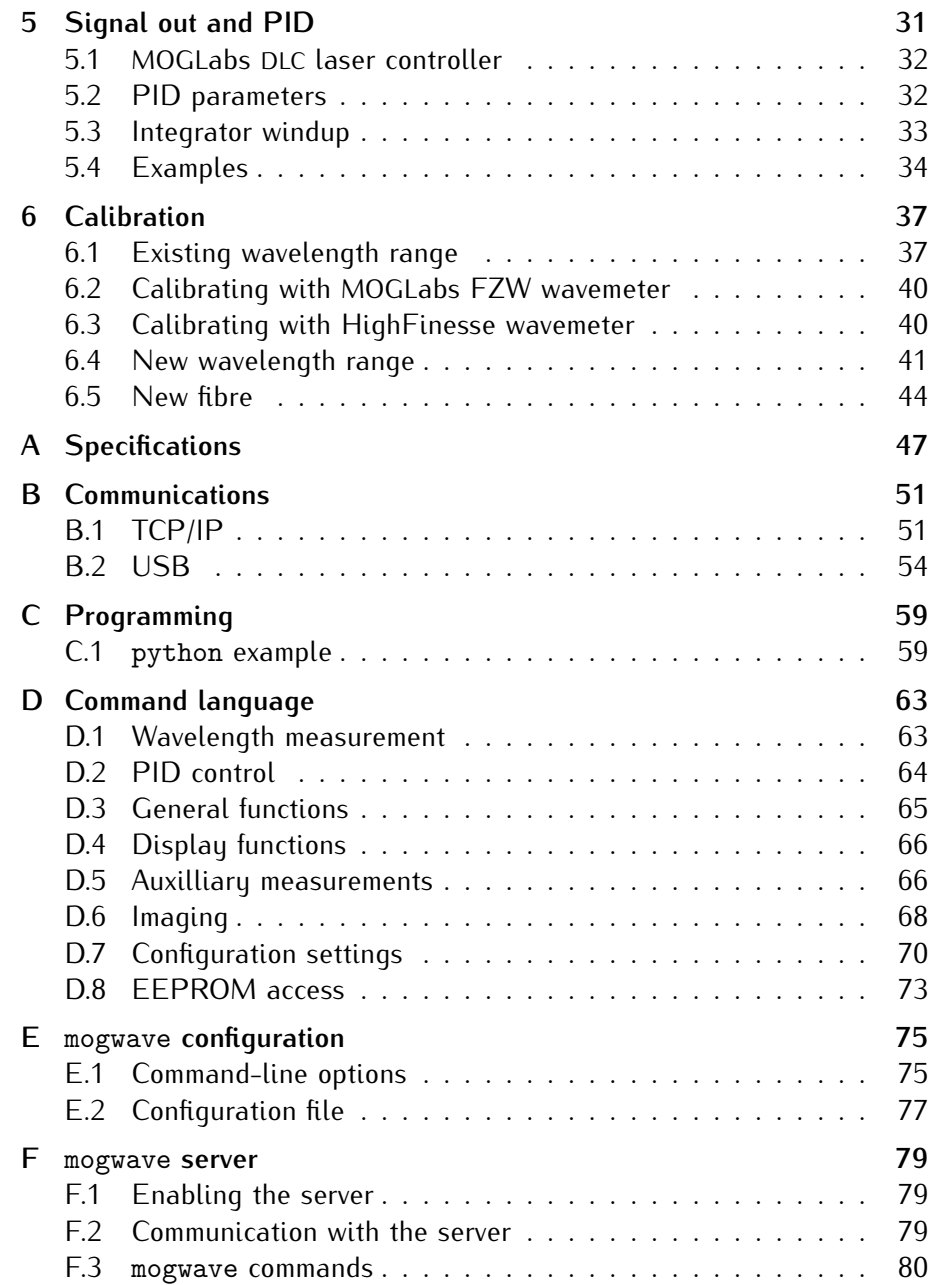

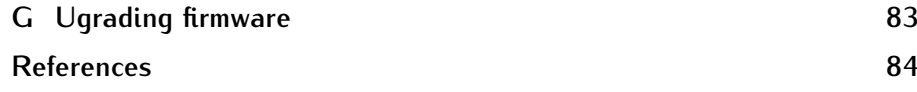

# <span id="page-8-0"></span>**1. Introduction**

The MOGLabs MWM optical instrument is a high resolution diffraction grating spectrometer in Littrow configuration. Optical interference creates an image of a singlemode fibre core at a wavelength-dependent position on a semiconductor imaging sensor. The image is digitised at high spatial resolution and with high dynamic range and speed. The wavelength spectrum is determined from the digitised image and a fitting procedure determines the peak wavelength. It provides picometre (0.001 nm) accuracy and picowatt sensitivity, with up to 1250 readings per second. The relative accuracy, for example in measuring the difference between two laser wavelengths, is around 10 MHz (0.01pm).

<span id="page-8-2"></span>The device can be operated standalone (without a host computer, see fig. [1.1\)](#page-8-2) or via a web browser (fig. 1.2) or using the mogwave GUI application (chapter [4\)](#page-24-0). Integration with data acquisition systems is straightforward using USB or ethernet (TCP/IP) communications and simple text-based commands.

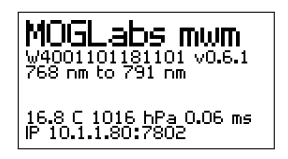

**Figure 1.1:** Wavemeter on-device display, showing serial number, firmware version, wavelength range, temperature, pressure, exposure duration and IP address.

#### **1.1 Basic setup**

- <span id="page-8-1"></span>1. Connect a 5V 500 mA power supply via the USB interface. Some computer USB ports will provide sufficient power but in general a dedicated power supply or USB hub is recommended.
- 2. Second and third generation (Rev 2 and later) instruments have

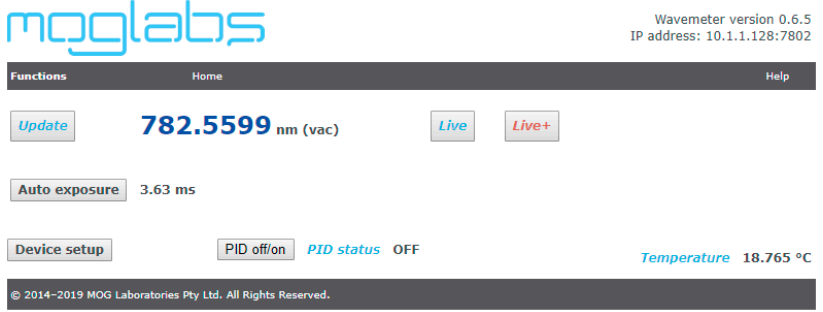

**Figure 1.2:** Web interface homepage.

power on/off via the OK pushbutton. To power on or off, hold the OK button down for 2 to 3 seconds.

- 3. If possible, use a network connection for improved response times and faster data acquisition. Connect to an ethernet switch and the MWM will attempt to determine an IP address via DHCP. If that fails, it will default to an internal IP which will be shown on the instrument display. See chapter [B](#page-58-0) for more information on configuring communications parameters.
- 4. The MWM must be coupled to the light source via a single-mode optical fibre. Multimode fibre is *not* suitable. The instrument sensitivity is very high and so the fibre mode diameter need not be well matched; for example, a 480 nm fibre can be used to measure 780 nm light and vice versa, though best accuracy and stability are achieved if the fibre is matched to the wavelength. Fibres with FC/PC (preferred) or FC/APC connectors can be used, and standard or polarisationmaintaining fibre.

**Note:** Your device has been configured and calibrated using a fibre with either FC/PC or FC/APC connector, usually with FC/PC at the wavemeter. Please refer to the test data provided with your device. If you use a different connector type, you will need to reconfigure and recalibrate. Please see section [4.8.](#page-36-0)

**Caution:** The fibre tip is an integral part of the instrument. Unclean

or damaged fibre tips will give unsatisfactory results.

- 5. The target laser should be directed into the other end of the fibre patch cord. Note that a lens is not needed; the bare fibre will normally couple sufficient light. A few nanowatts is good, though when first setting up, a few microwatts will make life much easier.
- 6. The device can operate standalone, but initially it is best to use a Windows<sup>TM</sup> computer and the mogwave software application, as described in chapter [4.](#page-24-0)

#### **1.2 Software installation**

<span id="page-10-0"></span>The MWM can be used directly from many standard laboratory data acquisition systems such as python, matlab or LabVIEW, via simple text commands. A simple example is included in chapter [C.](#page-66-0) We also provide a standalone GUI application, mogwave, which runs under Microsoft Windows<sup>TM</sup>

To install the mogwave application, run the appropriate installer, for example mogwave\_setup.exe, available from the MOGLabs website: <http://www.moglabs.com/wavemeter.html>

#### **1.2.1 USB drivers**

When you connect the MWM, your computer should automatically find and install USB drivers from the Windows<sup>TM</sup> update service. If not, in the install directory (typically c:\Program Files\MOGLabs) you should find the USB\_VCPdriver folder which will contain setup programs for 32-bit and 64 bit systems.

If you have problems connecting with USB, in particular no driver found:

- 1. Ensure the device is connected to your computer via USB cable.
- 2. Double-click the appropriate 32-bit or 64-bit driver from the USB\_VCPdriver folder in the install directory, tupically c:\Program Files\MOGLabs.
- 3. Once installation is completed, restart your computer.
- 4. When your computer is finished booting, disconnect the USB cable from your wavemeter, and then reconnect.

# <span id="page-12-0"></span>**2. Standalone operation**

For full functionality, the MOGLabs MWM should be used with the mogwave WindowsTM-based application package provided (see chapter [4\)](#page-24-0), but it can also be operated as a standalone instrument using the pushbuttons and on-screen menu system. The MWM also offers a web interface (see chapter [3\)](#page-18-0) for operation with a web browser, for example on a smartphone.

#### **2.1 On-device measurements**

<span id="page-12-1"></span>There are currently four modes of measurement operation which can be selected using the pushbuttons.

- **Off** The MWM is waiting for commands via ethernet/USB or the web interface, or for pushbutton activation of one of the other measurement modes.
- **On** The MWM measures and displays the wavelength ten times per second. The measurement units can be adjusted via the menu system (see below). The MWM automatically adjusts exposure time, and uses one-dimensional measurement of the spectral peak location.
- **PID with display** The MWM measures continually at maximum speed, and activates PID control to vary the output voltage via the SMA connector to lock a laser to a wavelength that can be specified through the menu system. The measured wavelength is displayed on the device LCD screen.
- **PID no display** As above, but the LCD screen shows the desired setpoint wavelength and is not updated with the actual measured wavelength. This allows the MWM to measure much more rapidly, at over 1250 measurements per second.

#### **2.2 Front panel display and buttons**

<span id="page-12-2"></span>The pushbuttons can be used to start on-device measurements, access on-device menus, and initiate firmware upgrades.

#### **2.2.1 Pushbuttons**

There are four pushbuttons to the right of the LCD display, to select the measurement mode or to step through the menus.

*←* Stop measuring, if device-based measurement is active. Activate firmware upgrade if held down during startup.

- *↑* Enable device-based measurement with on-screen display, and step upwards through measurement modes. If held down during startup, load network configuration from hard-coded definitions instead of EEPROM.
- *↓* Enable device-based measurement with on-screen display, and step downwards through measurement modes.
- **OK** Activate on-screen menus. For MWM Rev 2 and later, the OK button acts as a power switch. Hold down for 2 to 3 seconds to power on or off.
- $(\alpha k) + (\beta)$  Hold both down to reset.

#### **2.3 Measuring**

<span id="page-13-0"></span>The LCD display images below show the three different measurement modes in operation. On the left is the normal mode with ten measurements per second.

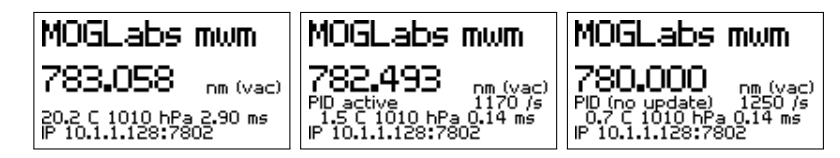

The middle image is with PID control activated, measuring and displaying as quickly as possible. The number shown below the units (i.e. 1170 /s) is the number of measurements per second.

The right-hand image shows the third mode of operation, where the displayed number is the setpoint rather than the actual measured wavelength. That allows slightly faster operation (1250 measurements per second).

#### <span id="page-14-0"></span>**2.4 Device menus**

**2.4.1 Home screen**

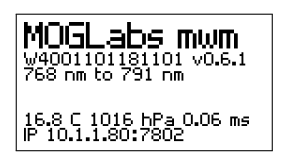

The default screen on power-up, showing firmware version number, device serial number, wavelength range, temperature, pressure, exposure time and TCP/IP or USB connection. Press the  $(6k)$  button to enter the menu system.

#### **2.4.2 Main menu**

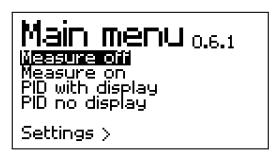

Main menu, allowing selection of the measurement mode or entry into the sub-menus detailed below.

The  $\hat{P}$  and  $\hat{P}$  buttons select a different measurement mode (see [2.1\)](#page-12-1) or Settings sub-menu. Use the  $(x)$  button to select the currently highlighted (as inverted text) sub-menu. Use the *←* button to exit the menu system.

#### **2.4.3 Settings**

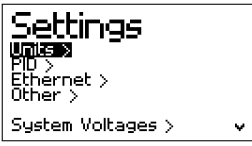

The Settings menu offers selection of a number of sub-menus.

#### **2.4.4 Units**

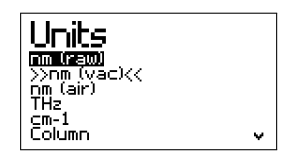

The MWM measures wavelength in ambient conditions, but uses measured temperature and pressure to estimate the wavelength in vacuum, in air at standard temperature and pressure, or as a frequency or wavenumber. *Column* returns the sensor pixel number corresponding to the spectral peak, for diagnostic purposes.

#### **2.4.5 PID**

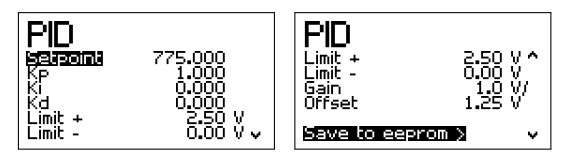

The MWM can output a PID control signal on the SMA connector for laser wavelength stabilisation (see [4.3.4\)](#page-30-0). The PID menu allows display and adjustment of the PID setpoint, gain coefficients, offset voltage and limits. These values would normally be entered using mogwave or other interface but it may be useful to display and make small changes on the device.

To alter the static values, select the desired item using the up/down arrow keys, then press  $(x)$ . The value will be highlighted as inverted text and can be altered using the up/down arrows. Use the *←* button to move the cursor to the left. The cursor cannot be moved right; instead, keep pressing  $\leftarrow$  until the cursor wraps around.

Press  $(x)$  when finished editing the value.

To save the new values, move down the menu to *Save to eeprom* and press  $(x)$ 

#### **2.4.6 Ethernet**

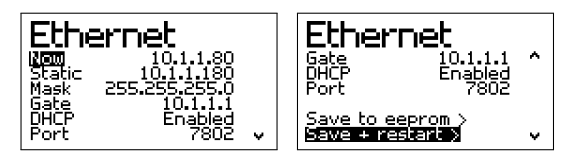

The ethernet sub-menu shows the current IP address, and stored (static default) values for static IP address, netmask, gateway DHCP and TCP/IP port.

To save and activate the new values, move down the menu to either *Save to eeprom* or *Save and restart* and press (ok). Both *Save* options copy the new values to EEPROM. The *Save and restart* option will also reboot the device with the new values.

#### **2.4.7 Other**

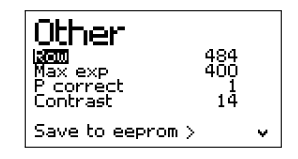

Row is the sensor row used for measuring wavelength. The maximum exposure time (in milliseconds), pressure measurement correction, and screen contrast can also be changed. Note that there is no value range checking; consult the command language in appendix [D](#page-70-0) for more information. Alter values as above.

#### **2.4.8 System voltages**

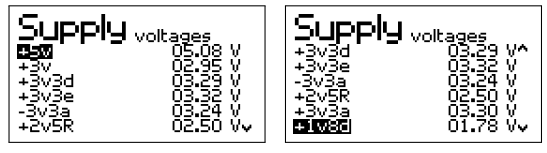

On-board power supply voltages, for debugging technical problems in consultation with MOGLabs.

#### **2.4.9 About**

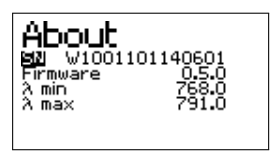

Provides information including serial number and firmware version.

### <span id="page-18-0"></span>**3. Web interface**

With the MWM connected to your network, the device web server (see figure below) provides real-time wavelength readings to any web browser including mobile phones, desktop and laptop computers. Simply enter the device IP address, as shown on the LCD display (e.g. 10.1.1.128) into your web browser and you should see a webpage similar to that below, provided your computer/phone is on the same subnet as the MWM device.

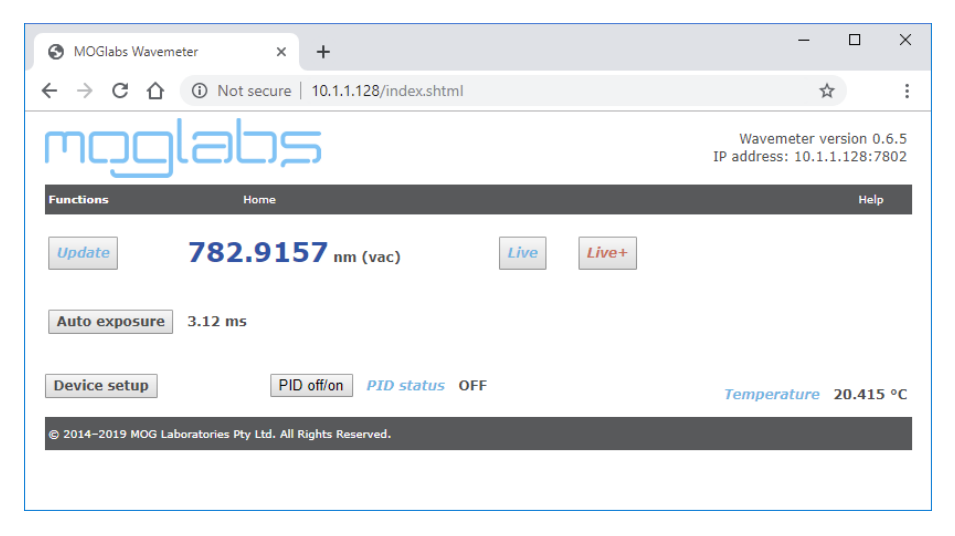

**Figure 3.1:** Web interface homepage, showing the wavelength, exposure time and device temperature. Buttons allow switching to real-time wavelength display, auto-adjust of exposure time, enabling PID, and jumping to a device setup page.

#### **Web page common features**

All device web pages have some common elements:

*•* The device firmware version, IP address and IP port number are shown at the top right of each page.

- *•* The MOGLabs logo can be clicked to access the MOGLabs website.
- *•* The menu bar provides access to several key Functions, the device Home page, and to a Help page which provides a link to this usermanual via the MOGLabs website.

#### **3.1 Home page**

<span id="page-19-0"></span>The home page shows a single wavelength reading (in the device default units), the exposure time, the device temperature, the status of the PID servo (on or off), and several clickable buttons.

- **Update** Updates the displayed wavelength, exposure, temperature and PID status.
- **Live** Links to a new web page with live display (see below).
- **Live+** Links to a new web page with live display of just the wavelength, in large font. Particularly useful for use on small screens such as smart phones, or to view the readout from across the lab.

**Auto exposure** Recalculates the optimum exposure time.

**Device setup** Links to a new web page for configuring the device; see below.

**PID off/on** Toggles PID status between on and off.

#### **3.2 Live view**

<span id="page-20-0"></span>Live view is very similar to the home page, but the wavelength and other readings change in real time. The *Static* button switches back to the static home page.

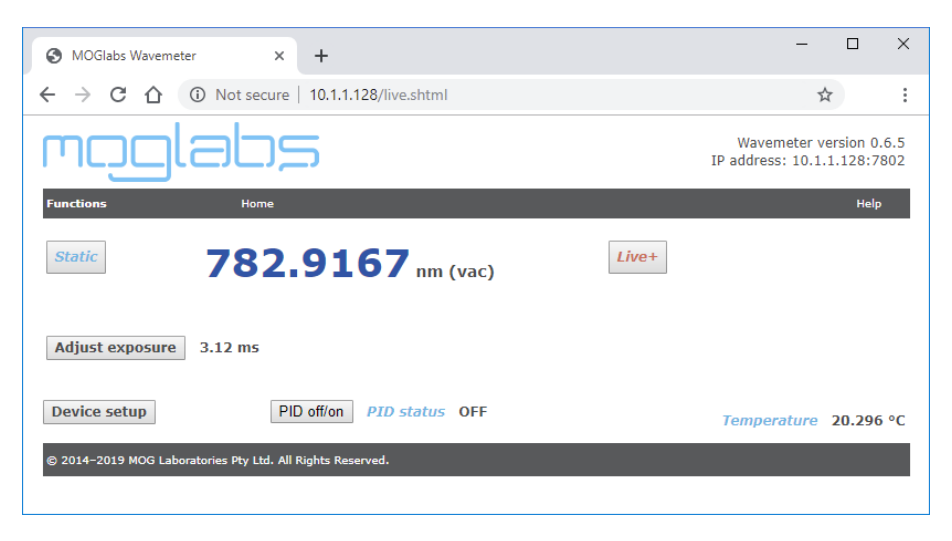

**Figure 3.2:** Live view, showing the wavelength, exposure time, device temperature, and PID status in real time.

#### **3.3 Live+**

<span id="page-21-0"></span>Live+ shows just the real-time value of the wavelength, in the largest font that will allow the number to fit within the current window. Change the browser window size to enlarge or reduce the display. Use your browser back-button to return to the previous web page.

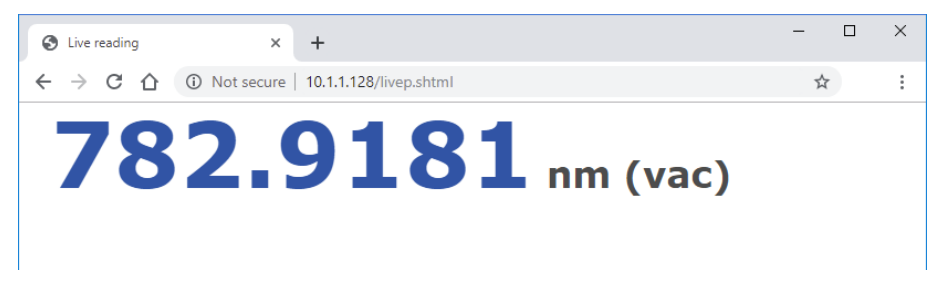

**Figure 3.3:** Live view, showing the wavelength in real time.

#### **3.4 Device setup**

<span id="page-21-1"></span>The device setup page can be accessed from the menu bar (*Functions, Setup*) or by clicking on the *Device setup* button on the home page. The lower section of the screen shows the temperature, pressure and power supply voltages for diagnostics and fault-finding, but the main purpose of the page is for displaying and altering key device parameters.

#### **3.4.1 Configuration**

- **Units** Drop-down list of measurement units including nm (raw), nm (vac), nm (air), THz, cm-1 and col; see units in appendix  $D$  for details.
- **Row** The imaging sensor row used for acquisition of spectra. The default row will be set when the device is calibrated, or using mogwave.
- **Max exposure** The maximum exposure time that will be allowed when automatic exposure control is used. Exposure times up to ten seconds (10,000 ms) can be used for measuring the wavelength of extremely weak lasers, but for

| MOGlabs Wavemeter Device Setu X                            | $\ddot{}$                                                                  |                                                        | $\Box$ | $\times$ |
|------------------------------------------------------------|----------------------------------------------------------------------------|--------------------------------------------------------|--------|----------|
| C<br>$\leftarrow$<br>⇑                                     | ① Not secure   10.1.1.128/mwm.cqi?units=1&row=1154&maxexp=100&camgain=0& ☆ |                                                        |        | t        |
| <b>Functions</b>                                           | Home                                                                       | Wavemeter version 0.6.5<br>IP address: 10.1.1.128:7802 | Help   |          |
|                                                            |                                                                            |                                                        |        |          |
| <b>Configuration</b>                                       |                                                                            |                                                        |        |          |
| <b>Parameter</b>                                           |                                                                            |                                                        |        |          |
| Units                                                      | $nm$ (vac) $\tau$                                                          |                                                        |        |          |
| Row [0:1943]                                               | 1154                                                                       |                                                        |        |          |
| Max exposure (ms)                                          | 100                                                                        |                                                        |        |          |
| Camera gain                                                | 1<br>۷.                                                                    |                                                        |        |          |
|                                                            |                                                                            |                                                        |        |          |
| <b>PID settings</b>                                        |                                                                            |                                                        |        |          |
| Setpoint                                                   | 780.0000                                                                   |                                                        |        |          |
| Gain (V/unit)                                              | 10                                                                         |                                                        |        |          |
| Kp(0 to 1)                                                 | 0.100                                                                      |                                                        |        |          |
| Ki (0 to 1)                                                | 1.000                                                                      |                                                        |        |          |
| Kd (0 to 1)                                                | 0.000                                                                      |                                                        |        |          |
| Vmax (-5 to 5)                                             | 2.50                                                                       |                                                        |        |          |
| Vzero $(-5$ to $5)$                                        | 1.25                                                                       |                                                        |        |          |
| Vmin $(-5$ to $5)$                                         | 0.00                                                                       |                                                        |        |          |
| Vout                                                       | 1.250                                                                      |                                                        |        |          |
| Save new values                                            |                                                                            |                                                        |        |          |
|                                                            |                                                                            |                                                        |        |          |
| <b>Status</b>                                              |                                                                            |                                                        |        |          |
| Power                                                      | <b>Temperature Pressure</b>                                                |                                                        |        |          |
| P5 <sub>V</sub><br>4.94<br>20.196 °C                       | 1008.98 Pa                                                                 |                                                        |        |          |
| P3v<br>2.97                                                |                                                                            |                                                        |        |          |
| 3.29<br>P3v3d<br>P3v3e<br>3.29                             |                                                                            |                                                        |        |          |
| N3v3a<br>3.23                                              |                                                                            |                                                        |        |          |
| 2.50<br>P <sub>2v5R</sub>                                  |                                                                            |                                                        |        |          |
| P3v3a<br>3.30                                              |                                                                            |                                                        |        |          |
| P1v8d<br>1.79                                              |                                                                            |                                                        |        |          |
|                                                            |                                                                            |                                                        |        |          |
| @ 2014-2019 MOG Laboratories Pty Ltd. All Rights Reserved. |                                                                            |                                                        |        |          |

**Figure 3.4:** Device setup page.

most situations, a maximum exposure time of 100 ms is more than sufficient and ensures good responsiveness from the device.

**Camera gain** Drop-down list of analogue gain on the imaging sensor. The default is 1, but higher values can be used to reduce exposure times and thereby

increase measurement rate, particularly for frequency locking with the PID servo.

#### **3.4.2 PID settings**

The internal PID parameters can be adjusted, though in general it is probably easier to use mogwave; see section [4.3.4.](#page-30-0) Vout shows the current value of the DAC output voltage.

**Save new values** Saves any changed values to EEPROM on the device.

#### **3.5 Software**

<span id="page-23-0"></span>The *Software* page provides a link to the wavemeter software support section of the MOGLabs website.

#### **3.6 Update firmware**

<span id="page-23-1"></span>The *Update firmware* page provides a facility to enable updating the device firmware. Please see appendix [G](#page-90-0) for full details.

# <span id="page-24-0"></span>**4. MOGWAVE**

The host software mogwave provides a graphical user interface that allows measurement and calibration functions. See appendix [E](#page-82-0) for information on starting mogwave and configuring default parameters.

#### **4.1 Device discovery**

<span id="page-24-2"></span><span id="page-24-1"></span>By default, a device discoverer [\(Figure 4.1\)](#page-24-2) is initiated when mogwave is started. The discoverer scans the USB ports of the host computer looking for an MWM device, and then scans the local network subnet. Starting the application is then as simple as selecting the device to communicate with and clicking *Connect*.

|                |           | Serial         | Version         |
|----------------|-----------|----------------|-----------------|
| USB - COM5     | <b>WM</b> | W1001101140601 | $0.5.0 - 0.2.3$ |
| 192.168.68.167 | <b>WM</b> | W1001101140601 | $0.5.0 - 0.2.3$ |

**Figure 4.1:** Example of the *device discoverer* window.

If the network does not permit device discovery and/or your MWM does not appear in the list, it is possible to enter the IP address of the unit in the *Device address* box and connect regardless.

The discoverer will not start if the connection is specified in the default configuration file or on the command line or equivalent shortcut link (see appendix [E\)](#page-82-0).

If using USB, or you have multiple MWM devices, or the network is a little

slow, and the application does not find your device, you can either edit the shortcut link which was created during the install process, to provide command-line parameters that specify the device address, or edit the default.cfg file. Further details are provided in the mogwave chapter [4,](#page-24-0) or in appendix [E.](#page-82-0)

#### **4.2 Main display**

<span id="page-25-0"></span>The primary window of mogwave is shown below. Note that the window size can be altered dynamically by simply stretching from a corner. To adjust the font size for small or large displays, change the wmfontsize parameter in the configuration file (appendix [E.2\)](#page-84-0).

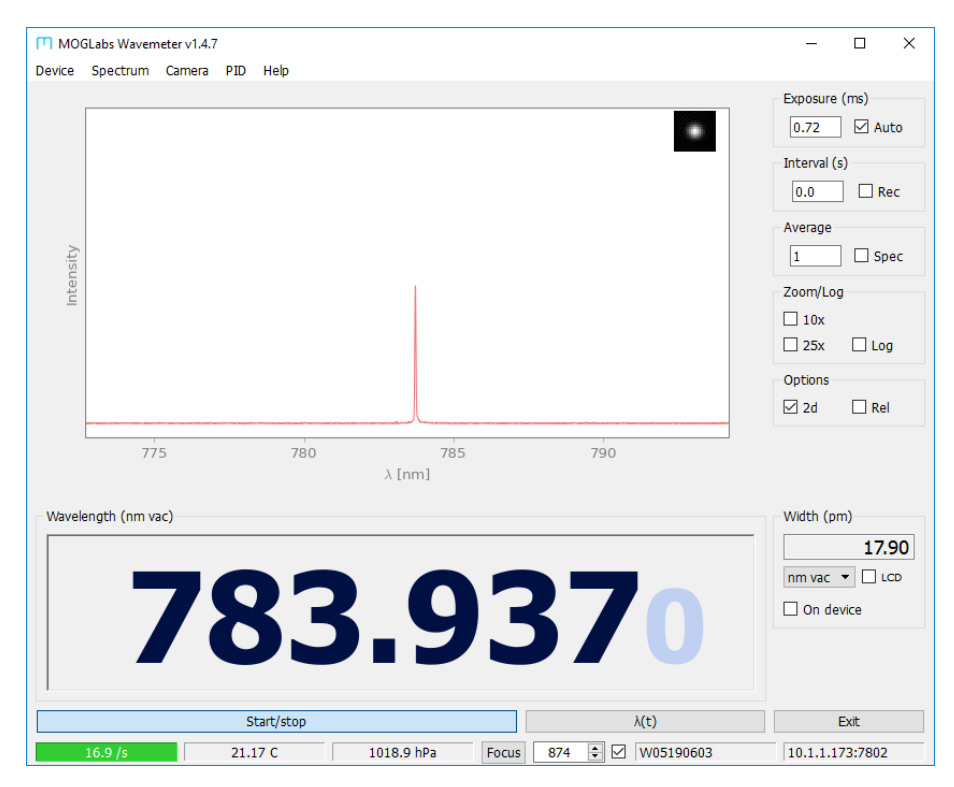

**Spectrum** The largest area shows the most recently acquired spectrum, or an av-

erage of a set number of spectra (see below). The display can be zoomed into an area around the highest peak using 10x and 25x zoom functions, and the spectrum can be shown in linear or log form.

- **2d image inset** The inset shows a 2d image of the area around the highest spectral peak, which should be approximately Gaussian and symmetric. If the laser is multi-mode, the main peak will become distorted or even show two distinct spots.
- **Wavelength** The calculated wavelength of the highest peak is shown. The wavelength is measured in ambient conditions (air temperature and pressure) and converted to vacuum equivalent wavelength, frequency or wavenumber by selecting the appropriate units. The rms width, fwhm width, or statistical uncertainty of the wavelength measurement is shown; click on the number to change which is displayed. The widths are calculated assuming the spectral peak is Gaussian in shape.
- **Status bar** The status bar shows temperature and pressure inside the device, the device serial number, and the communications channel: IP address and port (if using ethernet) or USB port. Within the status bar, there is a coloured indicator region which can be red, yellow or green, a Focus button, a row number, and an auto-row toggle; these are described in greater detail below.

#### <span id="page-27-0"></span>**4.3 Menu**

#### **4.3.1 Device**

- **Device network settings** To configure the wavemeter network connection settings (IP address, mask, gateway and port). Particularly useful for configuring the network settings via USB.
- **Device command** This opens a new dialog for interactive command access to the device, similar to telnet but this approach will work via USB. Type a command into the command line window, and hit Enter to send that command to the device (see appendix [D\)](#page-70-0); the response will appear in the box below the command line window. Some commands are not permitted (for example spectrum) due to the large amount of response data generated, particularly when communicating via USB.

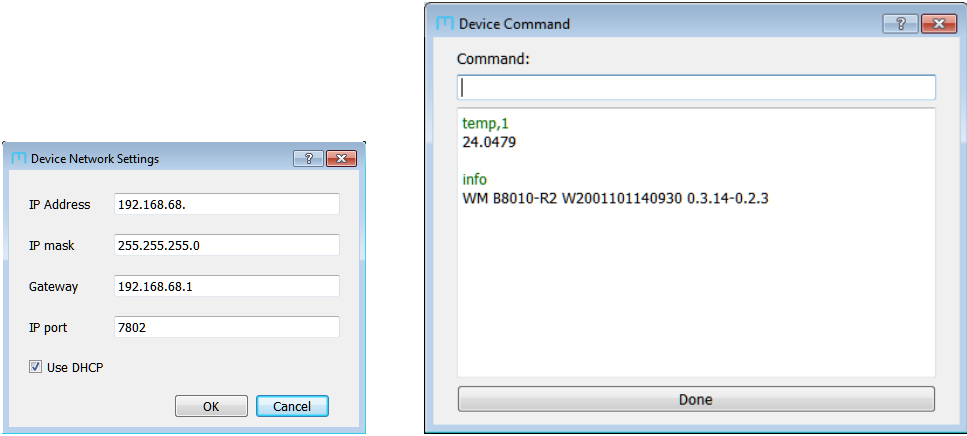

**Figure 4.2:** Network settings and device command windows.

- **Console** Opens a new window with mogwave console text output; that is, the text that is normally displayed in the console if mogwave is started from a console window uch as a Windows<sup>TM</sup>cmd window.
- **Error log** Opens a new window for mogwave error messages; that is, the text that is output when software errors occur.

**LCD Screen** Opens a window showing the current LCD image on the MWM device (see below). Right-click in the image to close the window, or left-click to save the image to a .PNG file.

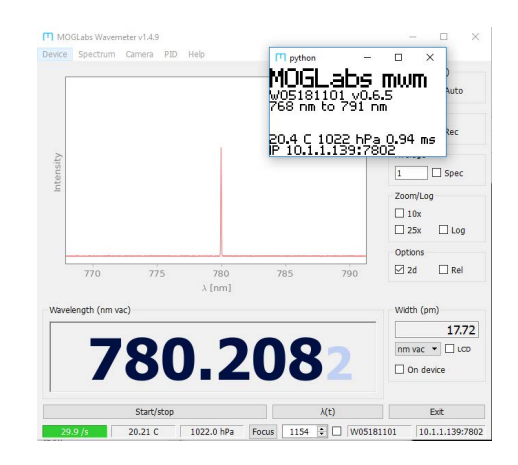

#### **4.3.2 Spectrum**

- **Save spectrum** The current spectrum can be saved to a tab-separated .dat file using the File menu at the top of the window.
- **Save screenshot** Saves currently displayed spectrum as a .pdf file.
- **HDR spectrum** Experimental. Opens a new window (see below) for acquiring high dynamic range (HDR) spectra. A sequence of spectra are obtained at increasing exposure times and combined to form a single high dynamic range spectrum. The result is qualitative, but can provide information on spectral purity and ASE (amplified spontaneous emission).

Background images must be obtained before generating HDR spectra. The first time an HDR spectrum is acquired, a dialogue box will pop up asking you to block the light into the fibre, and to press OK. A sequence of background measurements will be acquired and stored.

**Single** Generates a single HDR spectrum. If background data has not been obtained, you will be prompted to block the light into the fibre so that the

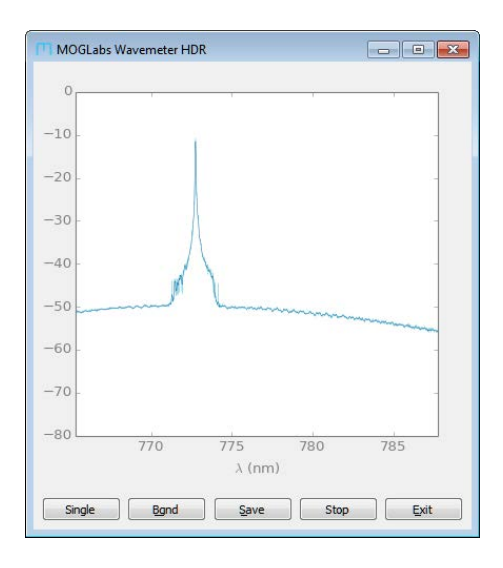

background noise can be determined.

- **Bgnd** Acquire new background measurements.
- **Save** Save current HDR spectrum. Saves all separate exposure time spectra and background measurements, with calculated HDR spectrum and a smoothed spectrum.
- **Go/Stop** To generate HDR spectra in real time. The main application must be actively collecting spectra (if not, press the Start/Stop button in the main application). The spectrum and background images each require about 1 second of collection time so the main application response rate will be severely reduced.
- **Exit** Close the HDR window.

**Calibrate** For device calibration; see following chapter.

#### **4.3.3 Camera**

**Camera gain adjust** Select electronic gain on imaging sensor (1x, 2x, 4x, 8x, 16x). Allows faster measurement with extremely weak signals. For best results use higher power to keep exposure times below 1 ms at 1x gain.

**Acquire full image** Captures a full image from the sensor. Due to limited memory on the device, the image is captured in bands. Acquisition will take about 2 minutes using USB and five or six seconds on fast (100 Mb/s) ethernet.

#### <span id="page-30-0"></span>**4.3.4 PID**

**PID** The MWM can output an analogue signal on the SMA connector, either a fixed value or a PID control signal that attempts to drive the wavelength of a laser towards some set wavelength. The dialogue box allows configuration of the setpoint wavelength, analogue output, and PID loop parameters.

> PID servo control is described in detail in chapter [5.](#page-38-0) Below are some comments on the mogwave-specific aspects of configuring the PID servo controller.

> PID servo output can be calculated and controlled by the host computer and mogwave, or from the MWM device operating standalone. The PID dialogue window (see below) shows both parameters for the mogwave PID controller and for the MWM on-device controller.

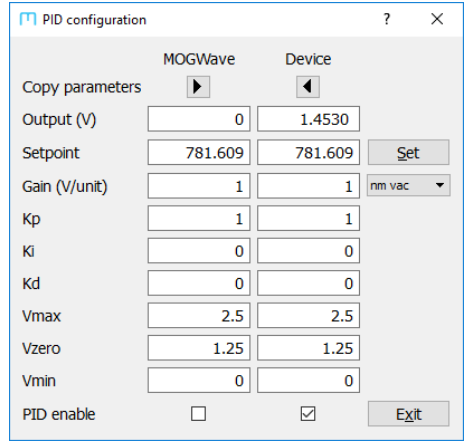

**Copy parameters** Click on the appropriate arrow to copy parameters from the

mogwave controller to the device controller (arrow points from MOGWave to Device) or vice versa (arrow points from Device to MOGWave).

- **Output (V)** Shows the PID feedback signal  $V(t)$ . Can be edited to set a fixed output voltage, if PID ON is not enabled.
- **Setpoint** *λ*<sup>0</sup> Defines the reference wavelength *λ*0. Click on the *Set* button to use the currently measured wavelength. The setpoint units are the currently active *measurement* wavelength units set in the main mogwave window.
- **Gain (V/unit)** Defines the gain, *G*. The gain is in volts per measurement unit. A typical value is 10 V*/*unit if units are nm. A negative gain can be used to invert the sign of the output voltage.

The gain and output voltage do not change if the current measurement units are changed in the main window of mogwave.

- **Units** The drop-down unit selector will change the measurement units on the device. Use the main mogwave window to set units for PID using mogwave. No attempt is made to adjust the setpoint value or gain for a change in measurement units.
- **kp, ki, kd** Proportional, integral and differential coefficients, each limited to a range of 0 to 1.
- $V_{\text{max}}$ ,  $V_{\text{min}}$  These set the upper and lower output voltage limits, and also the integrator windup limits.
- $V_{\text{zero}}$  The offset voltage; that is, the output when the laser is at the correct wavelength,  $\lambda = \lambda_0$ . For MOGLabs DLC controllers, set  $v_{\text{zero}} = 1.25$ .
- **PID ON** Enables PID calculation and output. Disable and re-enable to reset the PID controller (set the integrator to 0). Either the mogwave or MWM device PID controller can be activated. It can be helpful to start with the mogwave controller and once that is working, copy the coefficients across (see above), then activate the device controller, and then for highest bandwidth, stop mogwave; the device-based controller can then run at full speed.

The mogwave PID controller will be stopped when the PID dialogue box is

closed, but the MWM device-based controller will remain running if it was enabled. mogwave must also be acquiring measurements for the mogwave PID controller to work, but the main display interval does not affect actual measurement speed and thus PID response.

#### **4.3.5 Help**

**Manual (online)** Links to the latest user manual at the MOGLabs website.

#### <span id="page-32-0"></span>**4.4 Acquisition**

- **Exposure** Sets the exposure time, in milliseconds. If the Auto button is pressed, the software will attempt to find an optimum time. The maximum time is currently 100 ms.
- **Interval** Defines a dead-time between measurements. Can be anything up to 15 s. If the Rec box is checked, measurements are recorded in a tab-separated file until the Rec is unchecked. A new file is created each time recording is started. The filename is generated automatically based on the current time.
- **Average** The displayed numerical wavelength is the average of the most recent *n* measurements, where *n* is the number in the Average field.

If the Spec box is checked, then instead *n* spectra are averaged, and the wavelength calculated from the spectrum average.

**Zoom** The 10x and 25x reduce the wavelength range, to show greater detail of the peak and increase the measurement rate. The wavelength range is determined automatically to be centred on the spectral peak.

> <span id="page-32-1"></span>The Log button changes the display to show 20 log<sub>10</sub> of of the measurements, relative to 0 dB at the saturated pixel value.

#### **4.5 Options**

**2d** Select to operate in high accuracy 2d mode. Unselect to operate in faster 1d mode.

**Rel** When selected, the current wavelength is saved as a reference. The reference is subtracted from future measurements so the displaued wavelength shows the change relative to the reference value.

#### <span id="page-33-0"></span>**4.6 Wavelength**

- **Wavelength** The primary wavelength measurement is shown in a variable size (stretchable) text window. The last digit is slightly smaller and in grey text as a reminder that its value is imprecise. Click on the number to cycle through the different units.
- **(nm, vac)** The in-vacuum wavelength, converted from the measured value using measurements of the air pressure and temperature.
- **(nm, air)** The in-air wavelength, converted from the measured value using corrections for pressure or temperature.
- **(nm, raw)** The raw in-air wavelength, as measured by the MWM, without corrections for pressure or temperature.
- **(THz)** The frequency, converted from the measured in-air wavelength, using measurements of the air pressure and temperature.
- **(cm***−*<sup>1</sup> **)** The wavenumber; that is, the number of wavelengths per cm, in vacuum, converted from the measured in-air wavelength using measurements of the air pressure and temperature.
- **Uncertainty/Width** Shows the peak width as an rms or full width at half maximum (fwhm), or the statistical uncertainty of the wavelength measurement. Click on the number to cycle through the options. The uncertainty is just a guide to indicate the reliability of the measurement and should not be used for quantitative purposes. The rms and fwhm widths are calculated assuming a Gaussian peak shape.

The instrumental resolution width can be subtracted automatically, by setting the mwmwidth value in the default.cfg file; see appendix [E.](#page-82-0)

- **LCD** If the LCD toggle is on, the measured wavelength will be displayed on the device LCD screen, in current units. This can be helpful for tuning a laser, if the MWM is close to the laser and far from the host computer.
- **On device** Normally the displayed wavelength is calculated by mogwave. If On device is selected, the displayed wavelength is that calculated by the device using a simpler algorithm.
- **wave mult** The wave mult parameter defined in the config file can be used to multiply the measured wavelength by a constant, for example if you are working with a frequency doubled or parametric downcoverted source. Thus you might measure the wavelength of a 1064 nm laser but your experiment uses the 532 nm doubled output, so wave mult would be set to 0.5.

#### <span id="page-34-0"></span>**4.7 Functions**

- **Start/stop** Starts and stops acquisition and display of spectra and calculated wavelength.
- Exit To quit mogwave.
- *λ*(*t*) Opens *Time Series*, a new graphing window, which displays the wavelength measurement as a function of time.
	- **Time** Configures the horizontal (time) axis range. The range will dynamically update to show all data acquired from when the Time Series window is opened, or the most recent measurements for a fixed duration if Fix is selected.
	- **Fix** If selected, show only most recent measurements, defined by value in Time spinbox.
	- **Fast** When selected, the main spectrum is only updated once per second, thus allowing faster update of the Time Series plot.
	- **Faster** Select device-based wavelength measurements, indicated by cyan coloured status bar. Device-based measurements are much faster, allowing much

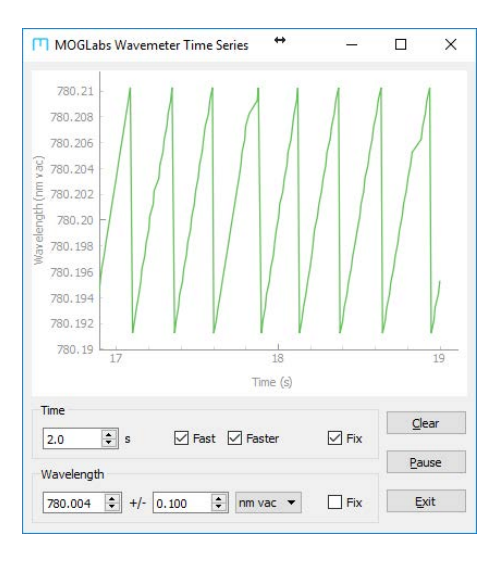

more rapid updates of the Time Series plot. Also reduces the rate of update of the main wavelength numeric display. *Fast* and *Faster* can both be selected for fastest possible Time Series update rate.

Device-based measurements are less accurate than can be achieved with full mogwave analysis, particularly when the default in-device imaging row is different to the optimum row determined by mogwave.

- **Wavelength** The vertical (measurement) axis can be configured to display in any of the allowed units. The range will dynamically update to show all measured data, or the axis can be fixed.
- **Clear** Clears all measured data.
- **Pause** Suspend plotting of measurements. Note that measurements can continue in the main mogwave window.
- **Exit** Close the Time Series window.
### **4.8 Status bar**

<span id="page-36-0"></span>The status bar shows secondary information including the measured air device temperature and air pressure, the serial number, and the communications channel including IP address and port number if communicating by TCP/IP, or the USB port number. There is also the ability to change sensor row used for acquisiton of spectra.

- **Status** A colour indicator shows green when the main peak is properly acquired, red otherwise, indicating the displayed wavelength is not valid.
- **Focus** The focus button will open a new window showing the sensor area around the current peak (tupically 160 x 160 pixels), to allow convenient optimisation of the focus (see calibration in the next chapter). It can also be useful for finding the optimum pixel row (see below). The row number should be adjusted until the laser spot is at the centre of the focus window.

To centre the diffracted spot in the focus window, put the cursor as close as possible to the spot and click with the *left* mouse button. The row number will be changed such that the location of the cursor becomes centred. If the spot is off the focus window, click as close as possible (e.g. top or bottom of the focus window) and repeat until the spot becomes visible.

Note that the row number is not recorded on the device: the next time mogwave is started it will start at the row number saved in the device EEPROM. To set the current row as the device default, click the *right* mouse button anywhere in the focus window.

Warning: changing the default row on the device will affect the calibration. Recalibration is recommended.

- **Ctrl-focus** Hold the Ctrl key down, and click on Focus, to open a very wide but not very high focus window. This is useful for adjusting the diffractive optical element for different wavelengths (see calibration chapter).
- **Row** The imaging sensor has many pixel rows. At the factory, the MWM is aligned and focussed and the optimal sensor row is determined and saved in the device EEPROM.

The row can change, due to thermal drift or if the fibre is changed, in particular if changing from FC/PC to FC/APC or vice versa. The row is tracked automatically but the row must initially be close, to within about 10 pixels of the centre of the spectral peak.

The row can be set via the up/down arrows, typed in numerically, or using the mouse inside the focus window as described above. Again, note that the initial starting value of the row is programmed in the device EEPROM but can easily be updated as described above.

**Auto-row** The automatic tracking of the row for the main spectral peak can be enabled or disabled via the check-box.

## <span id="page-38-0"></span>**5. Signal out and PID**

The MWM can output an analogue signal on the SMA connector  $(V_{\text{out}} =$ *−*5 to +5 V). That signal can be a fixed value, a signal proportional to measured laser wavelength, or a PID control signal that attempts to drive the wavelength of a laser towards a set wavelength.

The MWM implements servo feedback control via a standard PID (proportional integral differential) function:

$$
V(t) = Gk_p e(t) + Gk_i \int_0^t e(\tau) d\tau + Gk_d \frac{de}{dt} + V_{\text{offset}}
$$

where  $V(t)$  is the feedback response, limited to  $[-2.5... + 2.5]V$ . The error is calculated as  $e(t) = (\lambda - \lambda_0)$  where  $\lambda, \lambda_0$  are the most recent wavelength and setpoint wavelength. *G* is an overall gain, and  $V_{\text{offset}}$ is a constant voltage offset. The PID coefficients  $k_p$ ,  $k_i$ ,  $k_d$  are floatingpoint values in the range [0*,* 1] which correspond to proportional, integral and differential terms respectively. Typical values are  $k_p = 0.03 - 0.8$ ,  $k_i = 0.01 - 1.00$  and  $k_d = 0$ . The offset allows the MWM to control unipolar devices (e.g. MOGLabs DLC controllers which have 0 to 2.5 volt control input range).

When optimising a PID control loop, it should be kept in mind that the achievable loop bandwidth is limited by the propagation delay of the entire signal processing chain, including the measurement time, which depends on exposure time, and any delays in the laser response. A locking bandwidth up to 100 Hz is feasible.

## **5.1 MOGLabs DLC laser controller**

If using the MWM with a MOGLabs laser and DLC controller, connect the MWM SMA output to the DLC SWEEP input and set DIP 9 on (external piezo stack control); see figure below. Set both the offset and windup parameters to 1.25 V. Use the DLC SPAN knob as a master gain on the PID feedback. The SCAN/LOCK and fast lock should be off (up); only slow (piezo) feedback will be active through the SWEEP control.

<span id="page-39-0"></span>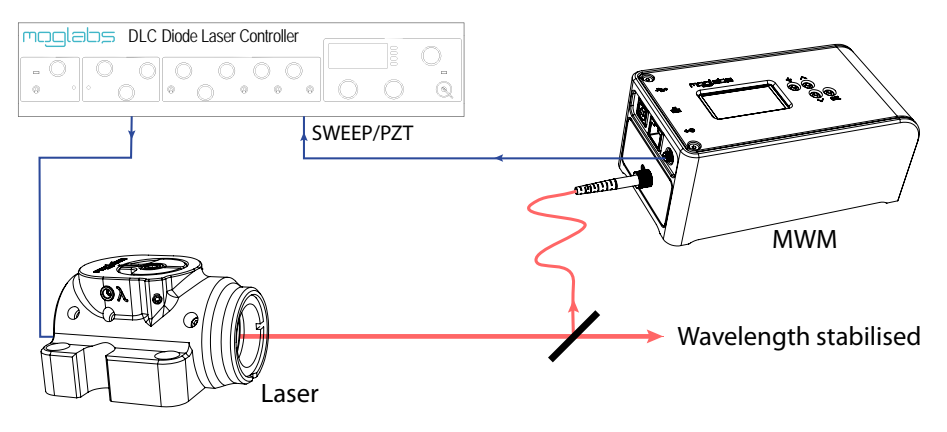

**Figure 5.1:** Stabilising a laser frequency with the MWM and PID. The SMA output of the MWM should be connected to the SWEEP/PZT input on the rear of the MOGLabs DLC controller.

## **5.2 PID parameters**

PID servo output can be calculated and controlled by the host computer and mogwave, or from the MWM device operating standalone. In the latter case, the parameters can be set using the on-device menus with LCD display and pushbuttons, or using the web interface (see chapter [3\)](#page-18-0), or using the mogwave PID menu action.

Setpoint  $\lambda_0$  Defines the reference wavelength  $\lambda_0$ , for the the currently active *measurement* wavelength units set in the main mogwave window or on the device.

- **Gain (V/unit)** Defines the gain, *G*. The gain is in volts per unit, where the units are the currently active measurement units if operating using the MWM standalone PID controller, or via the drop-down unit selector in the mogwave PID menu. The gain and output voltage do not change if the current *measurement* units are changed. A typical value is 10 V*/*unit if units are nm. A negative gain can be used to invert the sign of the output voltage.
- **kp, ki, kd** Proportional, integral and differential coefficients, each limited to a range of 0 to 1. Set  $k_i = k_d = 0$  to use the analogue output as a measure of laser wavelength, where *k<sup>p</sup>* and the gain *G* define the relationship between the output voltage and the measured wavelength relative to the setpoint wavelength *λ*0.
- $V_{\text{max}}$ ,  $V_{\text{min}}$  These set the upper and lower output voltage limits, and also the integrator windup limits. See section below regarding windup.
- $V_{\text{zero}}$  The offset voltage; that is, the output when the laser is at the correct wavelength,  $\lambda = \lambda_0$ . For MOGLabs DLC controllers, set  $v_{zero} = 1.25$ .

#### **5.3 Integrator windup**

Integrator windup is caused by saturation of an output actuator. Once the MWM output voltage reaches the maximum (or minimum) value defined by  $V_{\text{max}}$  or  $V_{\text{min}}$ , the integrator will continue to accumulate error ("wind up"), but the actuator is not able to respond to an increased control voltage. For example, on MOGLabs DLC controllers, the piezo control voltage is limited to 0 to 2.5 V range and output voltages exceeding that range will not have any additional effect. If the actuator (laser) finally returns to within range, the "wound up" integrator has to reset from a value far from where it should be for the existing actuator value. That recovery can introduce a long time lag in the response, or prevent the servo controller from ever reaching stable equilibrium. The solution is to stop integrating when the integrator reaches the saturation limit. For MOGLabs DLC controllers, set  $V_{\text{max}} = 2.5$ ,  $V_{\text{min}} = 0$ .

### **5.4 Examples**

#### **5.4.1 Analogue output of wavelength**

With  $k_p = 1$  and  $k_i = k_d = 0$ , the SMA output voltage will be directly proportional to the measured wavelength relative to the setpoint. Fig-ure [5.2](#page-41-0) shows an oscilloscope trace of  $V_{\text{out}}$  for an MWM measuring the wavelength of a rapidly scanning laser, for example to optimise the laser mode-hop-free tuning range.

<span id="page-41-0"></span>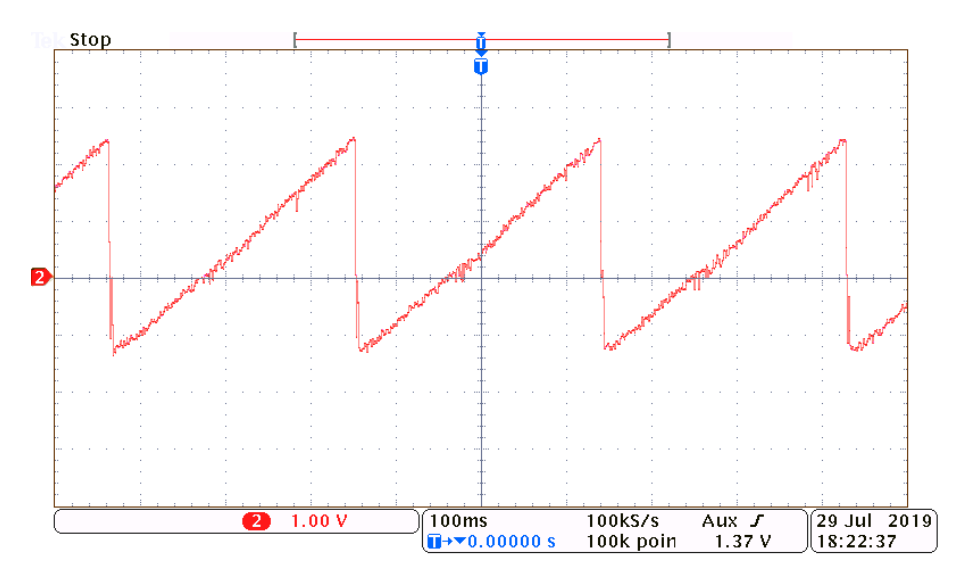

**Figure 5.2:** Wavelength measurement of a scanning laser. The gain was set to 200 V/unit with units on THz, thus  $0.2$  V/GHz, so that the ramp amplitude of 3.5 V corresponds to 20 GHz.

#### **5.4.2 Wavelength stabilisation**

To control the laser wavelength, the output signal should be connected to the frequency control input of the laser, usually a piezo control, as in figure [5.1.](#page-39-0) The figure below shows the response for a 780 nm Toptica DL-Pro laser connected to a MOGLabs DLC controller.

The DLC control voltage is 0 to 2.5 V, corresponding to laser frequency change of around 20 GHz (0.04 nm). If the frequency change is positive for positive change in control voltage, a negative gain should be used for negative feedback control. It would then seem logical to use an overall gain of *−*2*.*5*/*0*.*04 = *−*62*.*5 V*/*nm, with each DAC output step (2.4 mV) corresponding to 0*.*0024*/*62*.*5 = 0*.*04 pm or approximately 20 MHz. With that gain value  $G = -62.5$  and  $k_p = 1$ , the system would have unity feedback gain at all frequencies, which would be unstable. The proportional gain should be much lower, either by reducing *k<sup>p</sup> <<* 1 and/or by reducing *G*. Start with  $k_p = 0$  and use integration (e.g.  $k_i = 1$ ) to achieve high gain at low frequencies.

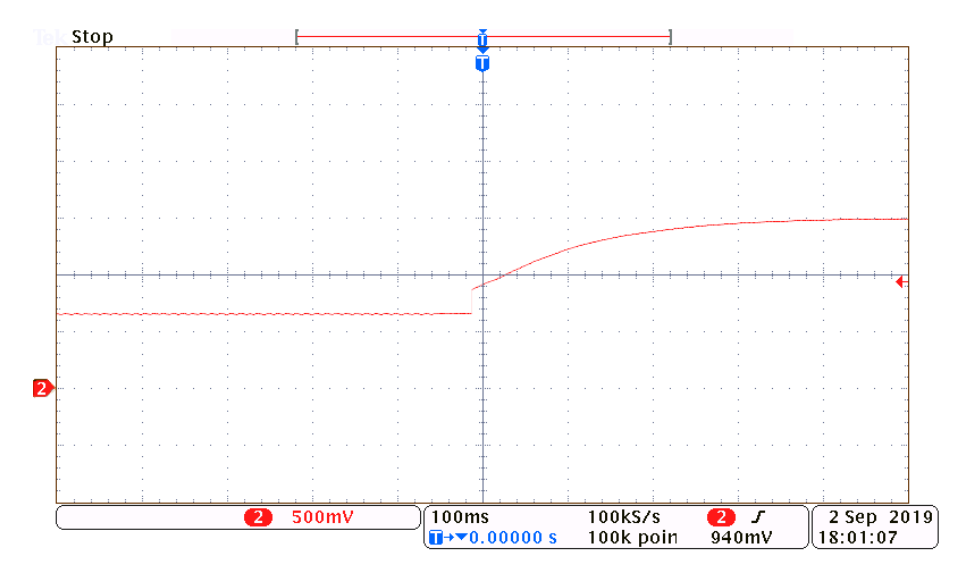

**Figure 5.3:** MWM output signal when PID is enabled for laser wavelength stabilisation. The setpoint wavelength was changed by 0.004 nm (about 2 GHz) causing a rapid change in the control signal, which then integrates more slowly until the new setpoint was reached. Gain *−*200 V/nm, *k<sup>p</sup>* = 0, *k<sup>i</sup>* = 1*.*0, *k<sup>d</sup>* = 0.

The SPAN control on the DLC provides an adjustment of the overall gain, which can be used to maximise the effective resolution. For example, if the expected drift in the laser will be much less than the 0 to 2.5 V swing (20 GHz), a higher PID Gain setting can be used with reduced gain via the SPAN control. The net feedback gain will be the same but more of the DAC output range will be used.

## **6. Calibration**

Recalibration of the MWM can be required due to drift and metal creep, accidental mechanical shock, or to change the operating wavelength. Usually it is a very simple process of measuring a known laser wavelength and clicking one button. Multi-point calibration across the operating wavelength range will improve the accuracy.

Calibration consists of measuring a tunable light source using the MWM. The location of the diffracted spot on the imaging sensor is recorded, along with an independent wavelength measurement of the light source. A bestfit polynomial fit is calculated, translating imaging pixel location to wavelength.

## **6.1 Existing wavelength range**

Here we describe recalibration, if the operating wavelength is unchanged.

From the mogwave application, select the Spectrum menu, then Calibrate, to start the calibration application. The normal wavelength measurement program will continue to run, so that you can see the measured wavelength using the current calibration data.

The calibration process requires measuring the wavelength of a light source, and entering the known wavelength for that source. Before entering data, please make sure that the units are the same in both the normal and Calibrate windows, typically (nm, vac). Avoid using (nm, air) because the measurements are subject to arbitrary variations in pressure and temperature.

The Calibration window shows two graphs. The upper graph shows the entered (known) wavelength against spectrum channel or bin which is effectively the uncalibrated wavelength. The lower graph shows the difference between the entered (known) wavelength and the calculated wavelength using the old calibration.

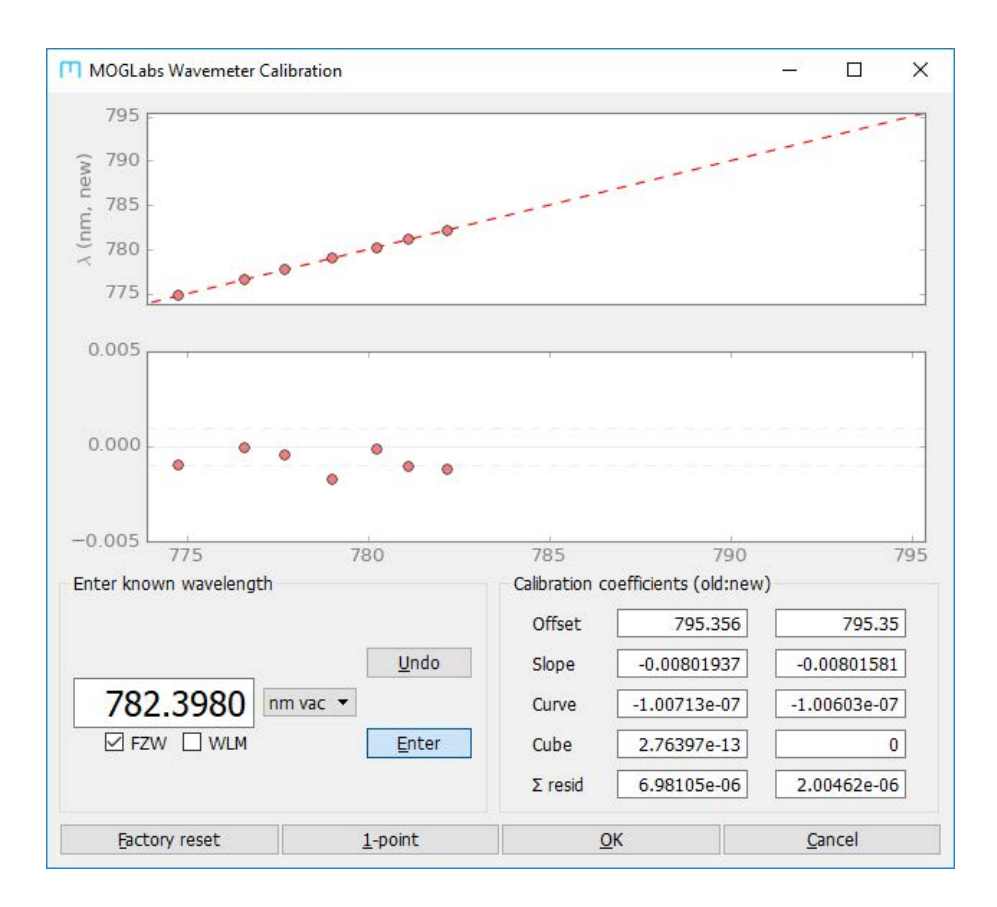

To calibrate, simply enter the known wavelength for your light source. Repeat at as many different wavelengths as desired, across the measurement range of the device, typically every one or two nm. The sum of the residuals can provide an indication of whether the new calibration coefficients are more precise than the old. If an error is made in entering a calibration point, the Undo button can be used to remove it. Repeated use of Undo can remove all entered data points, in reverse order.

If doing a single point measurement, click on the 1-point button. The offset will be corrected, and a new slope will be calculated based on the new wavelength.

If more than four calibration points have been entered, then press the OK button to calculate the full cubic calibration function. If three or two points are entered, the calibration will be limited to a quadratic or linear function.

*NOTE* It is important that the calibration wavelengths extend over the largest possible fraction of the operating range of the wavemeter. If you cannot tune your calibration source across a large range, use lower fit order (see below), or single-point calibration.

> If the wavelength range of entered calibration points is less than half the full range, a new dialog will open, allowing adjustment of the fit order. Choose the highest order for best accuracy within the range of calibration

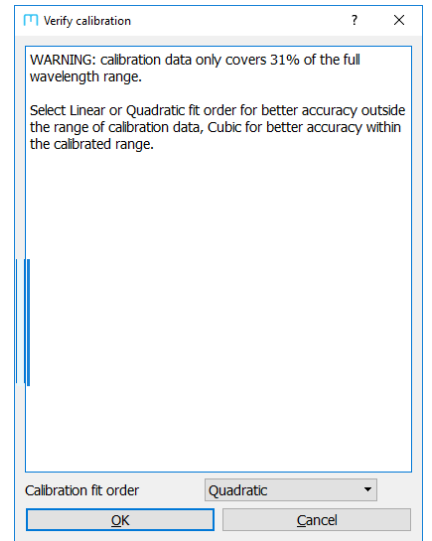

data, or a lower order for better stability outside the calibration range. For example, a typical MWM is calibrated for 775 nm to 796 nm; a range of 22 nm. That device might then be re-calibrated over a limited range such as 775 nm to 780 nm. If a cubic fit order is selected, the accuracy will be best within that range of 775 to 785 nm but can be very poor outside that range. A lower fit order, such as quadratic, will be more stable across the

full range of the device, but may be less accurate within the calibration range.

Both single and multipoint calibrations will save the new calibration coefficients on the device. They also save all calibration points (measured and known wavelengths) to a .csv file.

To avoid reprogramming the device with new calibration data, hit the Cancel button.

### **6.2 Calibrating with MOGLabs FZW wavemeter**

If you have access to a MOGLabs FZW Fizeau wavemeter, you can automatically load the known wavelength from the FZW measurements in real time, making calibration very fast. The FZW must be connected by USB to the same computer that is running mogwave, or accessible via ethernet.

Click on the FZW button just below the wavelength-entry window, and the *Device discoverer* window will pop up, listing accessible devices. Select the FZW and the FZW measurements will appear in the wavelength-entry window.

Note that useFZW must be set true in the config file (appendix [E\)](#page-82-0):

[wavemeter] useFZW = True

Alternately, use the  $-f$  command-line option (see section  $E.1$ ).

#### **6.3 Calibrating with HighFinesse wavemeter**

If you have a HighFinesse wavemeter, you can automatically load the known wavelength from the HighFinesse measurements in real time.

Start the HighFinesse application and ensure that it is successfully measuring your laser wavelength. Then click on the WLM button underneath the wavelength-entry window.

Note that useWLM must be set true in the config file (see appendix [E\)](#page-82-0):

[wavemeter]  $useWIM = True$ 

Alternately, use the -w command-line option (see section [E.1\)](#page-82-1).

#### **6.3.1 Multiple HighFinesse wavemeters**

HighFinesse wavemeters require a separate installation of device-specific software for each different HighFinesse device. If you have installed more than one on your computer, the default wlmData.dll may not be the correct version for the device you are trying to use. In that case, copy the correct wlmData.dll file to the mogwave installation.

The wlmData.dll file is typically in the Com-Test folder of the HighFinesse application for the device you will be using, for example

```
C:\Program Files (x86)\
```
HighFinesse\Wavelength Meter WS6 1234\Com-Test\wlmData.dll.

Copy this to C:\Program Files (x86)\MOGLabs\mogwave\mogwave.

From time to time, HighFinesse change the way they store and load wlmData.dll, and the above may not work for your system. Contact MOGLabs if you are having difficulty.

#### **6.4 New wavelength range**

Reconfiguring the device to operate at a new wavelength, outside the range of the imaging sensor, is a quick and simple process.

- 1. Remove the top plastic cover and the bottom aluminium cover of the device.
- 2. Loosen the *λ* screw holding the diffractive optical element (see below) for Rev 1 and 2 devices (serial numbers starting with W1 and

W2). For Rev 2 devices, release the three locking screws holding the element in place at the bottom of the device, inside the optical chamber; for Rev 3 and later, release the two locking set screws on the end opposte the fibre port (one is inside the plastic cover).

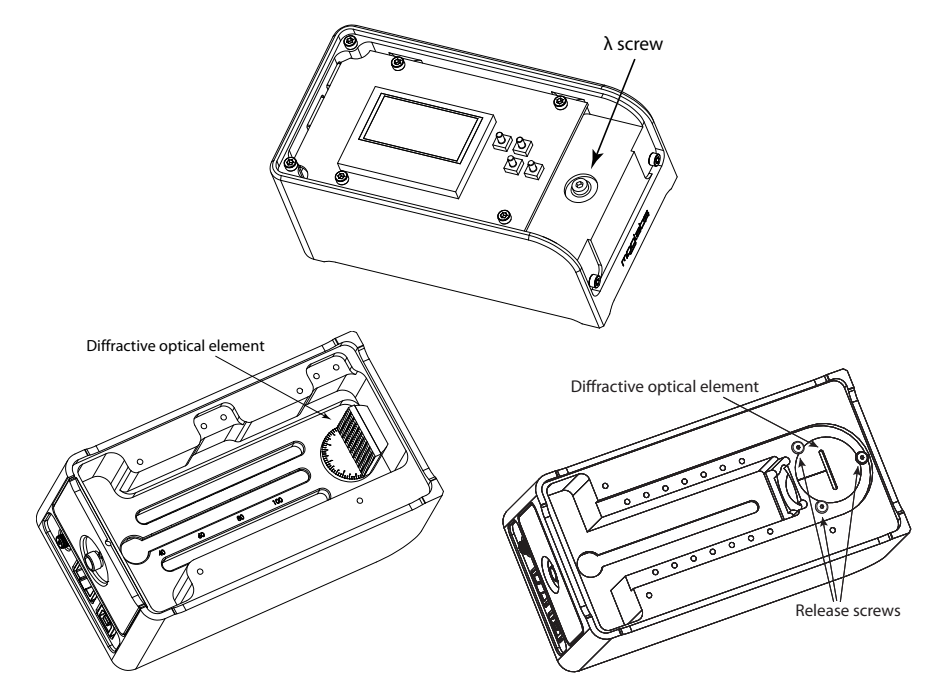

**Figure 6.1:** Adjustment of wavelength range; Rev 1 device at left, Rev 2 at right.

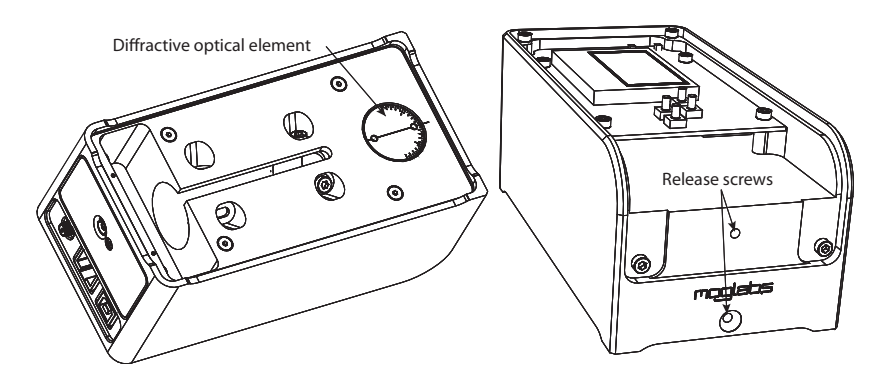

**Figure 6.2:** MWM Rev 3, showing location of diffractive optical element and release screws.

- 3. Couple light into the MWM, preferably with plenty of power (a few microwatts) exiting from the fibre endface (at the MWM end).
- 4. Run the mogwave program, and rotate the diffractive optical element (see below) until a spectral peak is seen. On Rev 2 devices, the indicator line on the diffractive element holder should point towards the fibre such that the surface of the diffractive element is exposed to the light.

To find the peak as the element is rotated, it can be helpful to use the Focus or Ctrl-Focus feature to see a large area of the sensor.

- 5. Firmly retighten the screws holding the optical element in place and replace covers.
- 6. Calibrate as above.

## **6.5 New fibre**

The wavemeter relies on the precise location of the fibre core. Some fibre patchcords (e.g. Diamond Fibre Optics) have highly repeatable fibre core locations, but most require some correction. Also changing between PC and APC terminations requires correction. The corrections are determined by taking a full sensor image and finding the appropriate diffraction spots.

Ensure light is diffracted onto the sensor. Acquire a Full Image, with exposure time of 10 ms or longer. You may need to run mogwave as Administrator to save the image file in the MOGLabs folder. Open the fullimageYYMMDD\_hhmmss.tiff file, normally saved in the folder in which mogwave is installed, with an image viewer (e.g. IrfanView or ImageJ). You should see one bright spot, and may also see one or two additional secondary spots depending on which generation of wavemeter you have (contact MOGLabs if unsure). Find the x,y location of the main spot; for example, in IrfanView, click on the spot, and while holding the mouse button down, at the top left of the IrfanView window you will see the x,y location.

The location should be programmed into the device. Using telnet or the

mogwave Device Command option, execute the following command:

set,row,mainY

where mainY is the y location of the main spot.

Reset the device, then calibrate as above for new wavelength range. See also section [4.8](#page-36-0) for mogwave tools to aid with focus and adjusting the default row.

# **A. Specifications**

Parameter | Specification

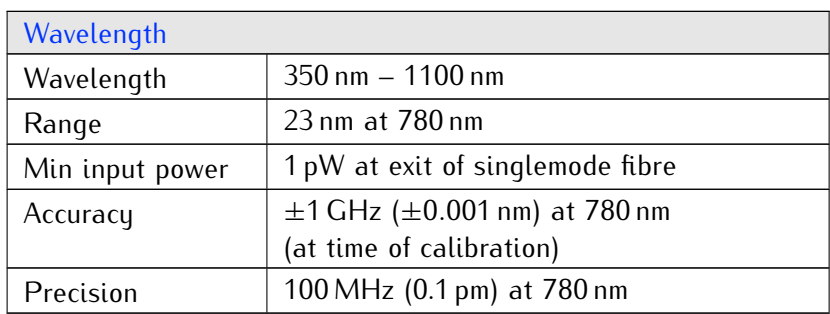

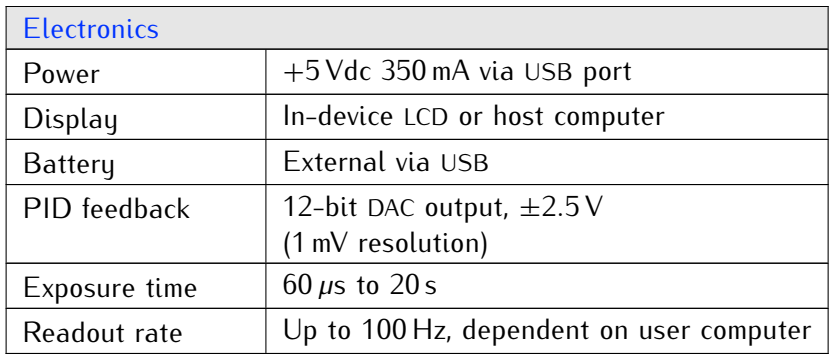

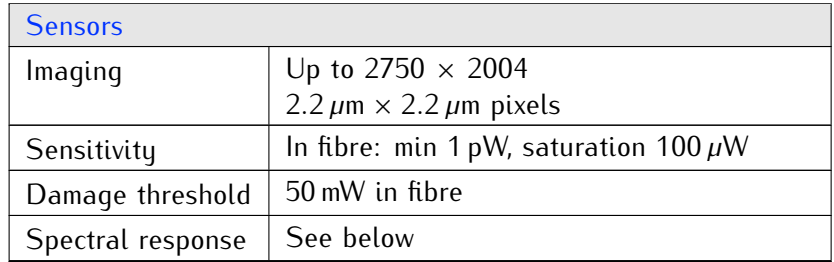

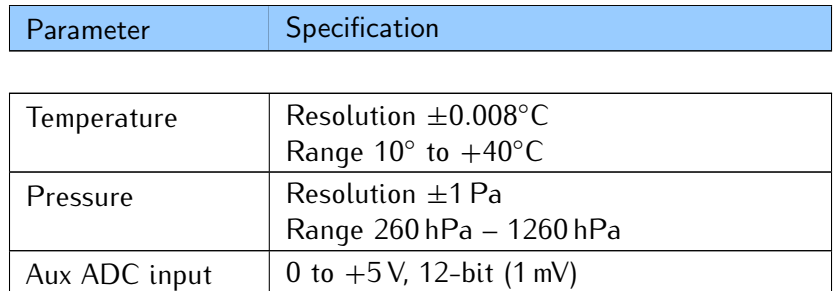

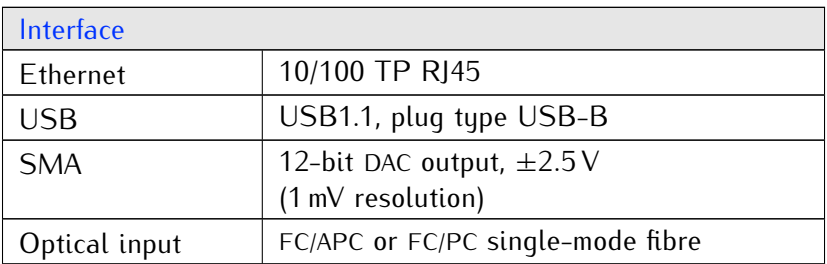

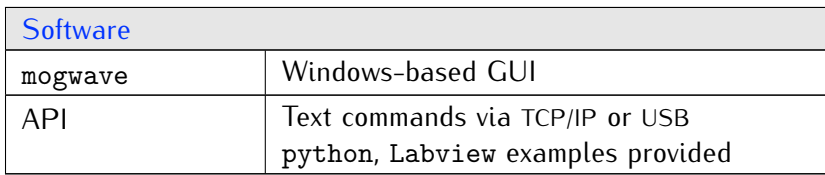

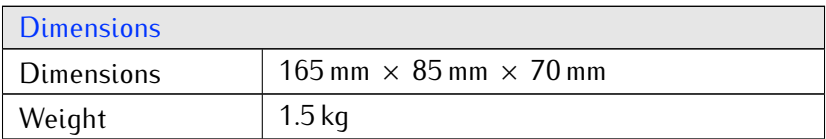

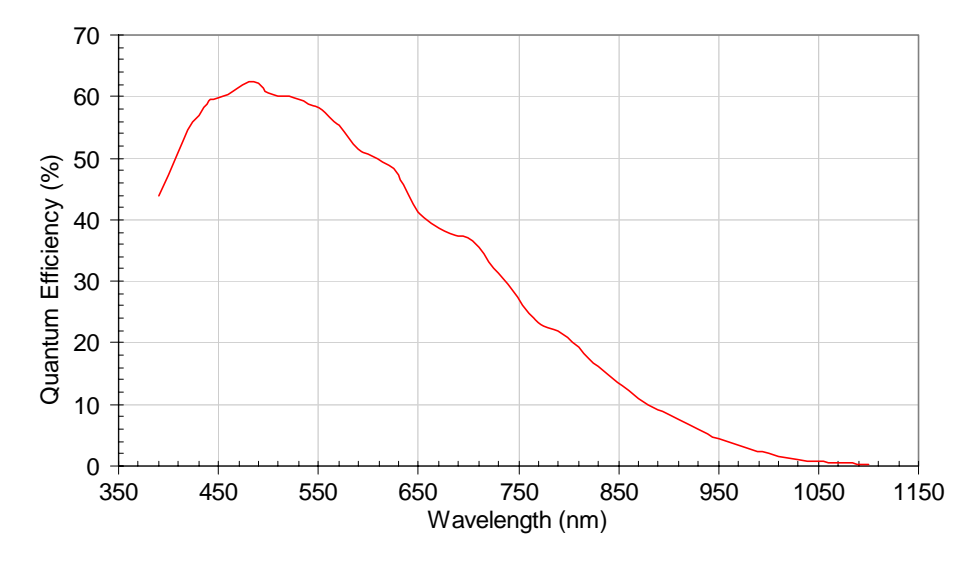

**Figure A.1:** Typical detector spectral response.

## **B. Communications**

The MWM can be connected by USB or ethernet (TCP/IP). From the user and device perspective the two are equivalent, but if possible, use a network connection for improved response times and faster data acquisition.

## **B.1 TCP/IP**

When ethernet is connected, the MWM will attempt to obtain an IP address by DHCP. If DHCP fails, an internally defined address will be used. In both cases, the address will be shown on the device display, something like:

10.1.1.180:7802

The dotted-quad number (10.1.1.180) is the device IP address; you can type that into the address bar on your web browser and you will see a simple webpage for the device (via the standard http port 80).

The second number (7802) is the TCP/IP port number. This port provides full access to device functionality. It is through this port that your control software should access the device. Simple commands can be sent to the device using the telnet protocol, for example:

```
telnet 10.1.1.180 7802
disp,rgb,100,100,100
```
Here the telnet command line sepcifies IP address 10.1.1.180 and port 7802. You can also use a GUI telnet, in particular on Windows<sup>TM</sup> we recommend PuTTY available at <www.putty.org>. Specify the Host Name as 10.1.1.180, Connection type as Telnet, and the Port which is normally 22, should be changed to 7802.

The above example sends the disp,rgb commmand to the device (to set the display backlight intensity). The full suite of commands is described in appendix [D.](#page-70-0)

You can also access the device indirectly through a socket server established by mogwave on your host computer. The mogwave server provides fully calibrated wavelength measurement, allowing mogwave to act as an API for data acquisition systems, for example matlab or LabVIEW. See appendix [F](#page-86-0) for more information.

#### **B.1.1 Changing IP address**

If you do not have a DHCP server to define the device IP address, and the default is not suitable, you will need to manually change the IP address. This is most easily done using the on-device menu system described in chapter [2.](#page-12-0) Network settings can also be changed by connecting via USB, and using the mogwave application to configure the device settings. The mogwave application is described in further detail in chapter [4,](#page-24-0) but two specific functions are documented below in relation to establishing communications.

**Device network settings** To configure the device network connection settings (IP address, mask, gateway and port), particularly useful if the device is connected by USB.

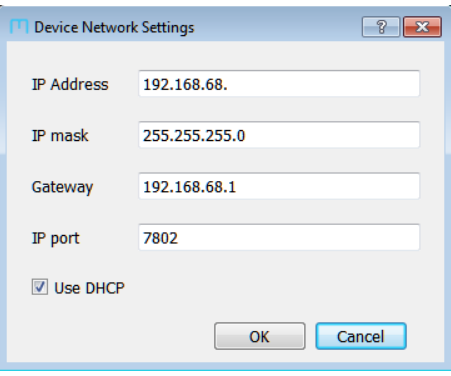

**Device command** This function (File menu, Device command) opens a new dialog for interactive command access to the device, similar to telnet but this

approach will work via USB. Type a command into the command line window, and hit Enter to send that command to the device (see appendix [D\)](#page-70-0); the response will appear in the box below the command line window. Some commands are not permitted because they require complex data flow.

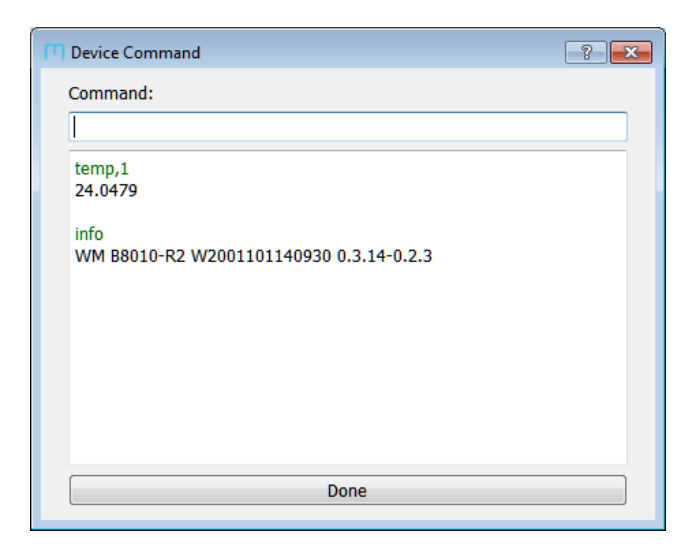

#### **B.1.2 Configuration in alternate subnet**

Another approach is to plug the device into a network which is in the same address space, then send the appropriate commands by telnet, and reconnect in the desired address space. For example, if the MWM default address is 10.1.1.180, and you want the device to work in the 192.168.1.xxx space:

- 1. Use a network patch cable to connect the MWM directly to a computer ethernet socket, not via a network switch or hub.
- 2. Configure the computer network settings to have an address in the same address space as the MWM; for this example, you can set the computer IP address to 10.1.1.189.

3. Telnet to the MWM, for example address 10.1.1.180 and port 7802, and use the set command to reconfigure the network settings:

```
telnet 10.1.1.180 7802
set,ipaddr,"192.168.1.100"
set,ipgw,"192.168.1.1"
reset
```
After reset, the device will default to the new settings. If using PuTTY (<www.putty.org>) as a telnet client, set the Host Name to 10.1.1.180, Connection type to Telnet, and the Port which is normally 22 should be changed to 7802.

## **B.2 USB**

The MWM will appear as a VCP: a virtual COM port; that is, a fast serial port like an RS232 connection. When the device is connected to a Windows<sup>TM</sup> computer, the computer will normally automatically download and install the STM32 Virtual COM Port Driver. Your software can then communicate as with any normal COM port.

To determine which port number is required, go to Device Manager (Start, then tupe Device Manager into the Search box). You should see a list of devices including "Ports", and within that,

```
STMicroelectronics Virtual COM Port (COMxx)
```
where xx is a number, typically 4 or 15 (see figure below), the USB port number.

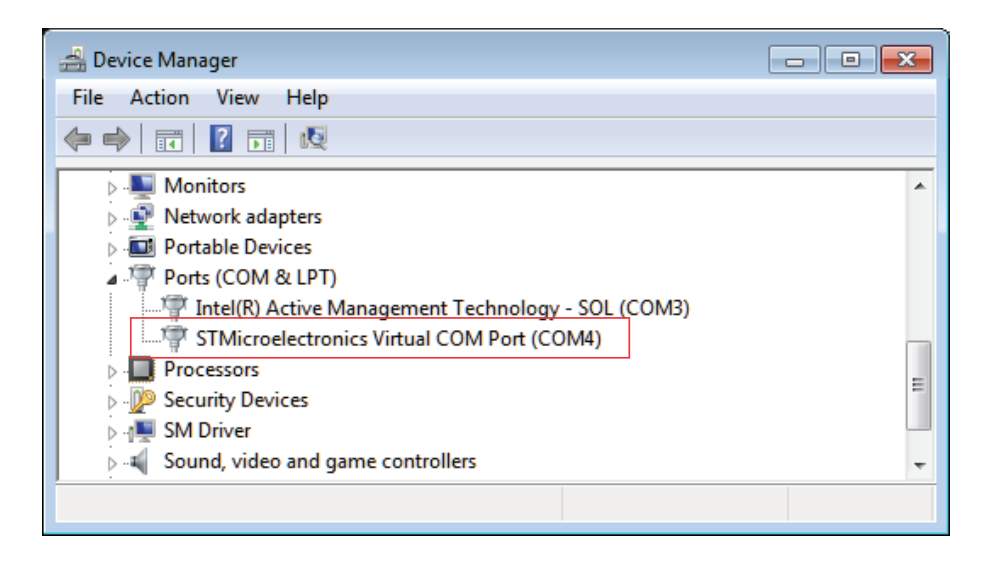

#### **B.2.1 USB driver**

If you do not see a virtual COM port under "Ports" in the Device Manager then manually install the USB driver. The driver install package should be in c:\Program Files (x86)\MOGLabs\USB\_VCPdriver.

1. Run the USB driver setup program. This will copy the drivers to your computer, typically in

C:\Program Files (x86)\STMicroelectronics\Software\Virtual comport driver

Currently there are folders Win7 with drivers for Windows 7 and Win8 with drivers for Windows 8 to 10.

- 2. Ensure the wavemeter is connected to your computer via USB cable.
- 3. Double-click the appropriate 32-bit (dpinst\_x86.exe) or 64-bit (dpinst\_amd64.exe) driver for your version of Windows.
- 4. Once installation is completed, restart your computer.
- 5. When your computer is finished booting, disconnect the USB cable from your wavemeter, and then reconnect.

Look again for the virtual COM port within Device Manager. If you see STMicroelectronics COM Port (COMxx) and the device is not connecting then you need to tell the software (mogwave) which port to use. This is most easily done by editing the default configuration file,

```
C:\Program Files (x86)\MOGLabs\mogwave\configs\default.cfg.
Change the two lines
```

```
# usb_port = COM15
# usb = False
```
to

 $usb_port = COMxx$  $\text{ush} = \text{True}$ 

where xx is the COM port shown in Device Manager.

You can also specify USB and the port via command-line options for mogwave. Edit the shortcut link to add  $-u$  to force USB, and  $-p$  xx to specify the port number.

- 1. Right-click on the mogwave desktop shortcut and select Properties.
- 2. Edit the Target to add  $-u$   $-p$  xx at the end (see figure below). It should be something like C:\Program Files (x86)\MOGLabs\mogwave\mogwave\mogwave.exe -u -p 15.
- 3. Select Apply to save the new shortcut.

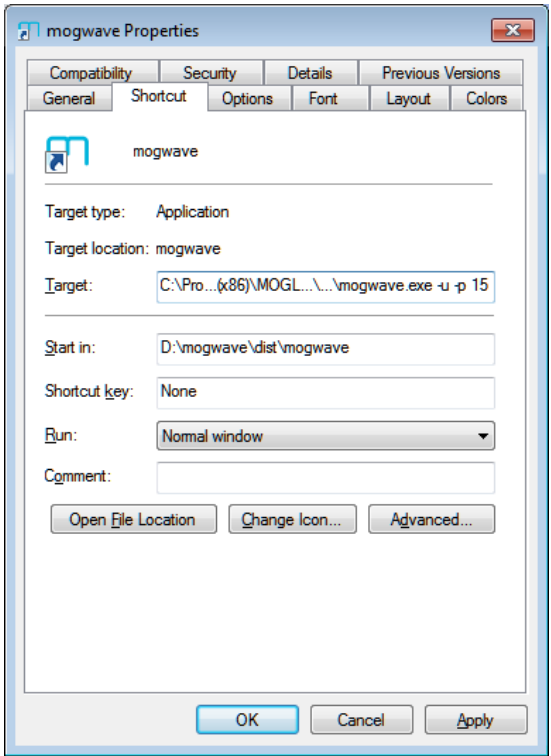

**Figure B.1:** mogwave shortcut properties, edited to add USB port number. Note that the Target has been abbreviated here.

## **C. Programming**

The MWM is controlled via simple text commands of the form:

DISPLAY,LINE,0,0,"Hello"

Each command begins with a text key; only the first three letters are required but the full command can be used. Some commands will have a sub-command, and/or parameters including integers, floating-point numbers, and text strings. Each command will return a requested value, or a default "OK".

These commands can be sent to the device via TCP/IP (for example, using telnet) or USB. A full list of commands is provided in Appendix [D.](#page-70-0)

#### **Watchdog timer**

The MWM has a watchdog timer that resets the device if any internal function or operation fails to complete within approximately 5 seconds. Thus if your application fails to receive an expected response then it can attempt to re-establish a connection after that time.

#### **C.1** python **example**

A simple program involves opening the communications channel, configuring the imaging sensor, optimising the exposure time, and then either acquiring the spectrum or the calculated wavelength. An example, written in python, is outlined below. Further examples will be provided for matlab and LabVIEW.

# -------------------------------------------------- # MWM wavemeter python example # (c) MOGLabs 2020 # Using python driver from moglabs . com

```
# --------------------------------------------------
from mogdevice import MOGDevice
import sys
import matplotlib . pyplot as plt
# connect to the device
dev = M0GDevice('10.1.1.32')# ----------------------------------------
# Demonstrate simple command
# ----------------------------------------
print ('Device<sub>u</sub>info:', dev.ask('info'))
# ----------------------------------------
# Find optimum exposure time
# cam, atime, <max> finds optimum but with
# maximum of <max> milliseconds
# ----------------------------------------
shutterStr = dev.ask('cam.atime.400\n^n')shutterTime = float ( shutterStr )
print ('Exposure<sub>U</sub>time:<sub>U</sub>%.2fms' % shutterTime)
if (400 - shutterTime < 1):
  print('Insufficient_{\text{ii}}sys . exit ()
# ----------------------------------------
# Acquire spectrum
# ----------------------------------------
buffer = 0cols = 2592 # sensor width
bufsize = cols*2 # two bytes per pixel
maxy = 2*4096 # 12-bit sensor, two rows addedbindata = ''
dev.send('spe\nu')# deal with fragmented tcp/ip packets
while buflen <br/>bufsize:
    chunk = dev . recv ( bufsize - buflen )
    chlen = len(chunk)bindata += chunk
    buflen += chlen
image = []
```

```
# convert to list
for i in xrange (0 , bufsize /2) :
    word = ord(bindata[2*1]) + (ord(bindata[2*1+1]) < 8)image . append ( word )
y = image[0:cols]# ----------------------------------------
# Plot spectrum
# ----------------------------------------
plt . clf ()
plt . ylim (0 , maxy )
plt . xlim (0 , cols -1)
plt.plot(y, ' - ')plt . show ()
# ----------------------------------------
# Report measured wavelength
# ----------------------------------------
wavelen = dev.ask('wavelength\n'print('Wavelength:; wavelen)
# measure again
wavelen = dev.ask('wav\n')print('Wavelength:_{\sqcup} ', wavelen)dev . close ()
```
# <span id="page-70-0"></span>**D. Command language**

The MWM is controlled via simple text commands of the form:

#### wavelength,vacuum

Each command begins with a text key. Only a few letters of the text key are required, just enough to uniquely identify the command against all other valid commands. Some commands will have a sub-command, and/or parameters including integers, hexadecimal integers (e.g. 0xf31b), floating-point numbers, and text strings. Each command will return a requested value, or a default "OK".

#### **D.1 Wavelength measurement**

#### WAVELENGTH wave, <units>, <num> or wave, <num>, <units>

Acquire image at current field of view and exposure time, and return calculated wavelength or frequency (defaults to units specified on device). The value is returned as a floating-point string.

 $\langle$ num $\rangle$  = 1..150 optional repeat count. Values are space-separated. <units> optional unit specifier as for the units command below.

- **UNITS** units,raw raw (as measured) wavelength [nm]
	- units,vac in-vacuum wavelength [nm]
	- units,air wavelength for NTP conditions [nm]
	- units,thz frequency [THz]
	- units,num wavenumber [cm*−*<sup>1</sup> ]

units,col peak location as column number.

Set display units for wavelength when device is operating standalone, initiated by pressing the *↓* (DOWN) button. Note that the device measures wavelength in air for ambient temperature, pressure and humidity, given by the *raw* result. The *air* result is corrected for normal temperature and pressure (NTP, 20*◦*C and 1 atm. 101.325 kPa). Returns current units if no argument given.

## **D.2 PID control**

#### **set** pid,set,val

Set the desired wavelength sepoint. The current value is returned if no val is given. val should be a floating-point number in whatever units the MWM device will be measuring. There is no provision for providing units or for conversion if the display units are changed after setting the PID setpoing.

For example, to lock the laser frequency to the rubidium-85 D2 line at 780.243 nm (in vacuum), 384.230 THz. If the device is displaying in nm (vac), the set value should be 780.243. If the display units are later changed to THz, the MWM will initially display 380.230 THz but the PID controller will drive the laser towards 780.243 THz; thus the setpoint should first be changed to 380.230.

#### **kp, ki, kd** pid,kp,val or pid,ki,val or pid,kd,val

Set the PID coefficients  $k_p$ ,  $k_i$ ,  $k_d$  (see chapter [5\)](#page-38-0). The current value is returned if no val is given, for example,  $pid, kp.$  val should be a floatingpoint number from 0 to 1.0.

#### **min, max** pid,min,val or pid,max,val

Set the minimum and maximum output limits from the SMA connector, in volts. The current value is returned if no val is given, for example,  $pid,min$ . val should be a floating-point number from *−*5 to +5.

#### **offset** pid,offset,val

Set the output offset voltage; that is, the voltage on the SMA connector when the measured wavelength matches the setpoint. The current value is returned if no val is given. val should be a floating-point number from *−*5 to +5.

#### **gain** pid,gain,val

Set the output gain in volts/unit. For example, if the MWM is displaying in nm (vac), driving a moglabs laser system with DLC controller, a reasonable
value would be *−*10 V*/*nm. Changing display units will not change this value. val can and often should be negative.

#### **enable** pid,enable

Resets and then activates the PID controller. The SMA output will initially be set to the PID offset (see above) and then vary according to the algorithm described in section [5.](#page-38-0)

#### **disable** pid,disable

Disables the PID controller. Note that the SMA output voltage will not be changed: it will remain at the most recent value set by the PID controller.

#### **output** pid,output

Returns the current value of the output of the PID controller, which should be the voltage on the SMA connector.

# **D.3 General functions**

- **RESET** Reset, equivalent to power off and back on. Note that the communications link will be closed.
- **CLOSE, QUIT, EXIT** Close communications channel.
- **HELP, ?** List commands.
- **INFO** Report device serial number.
- **VERSION** Report firmware version.
- **FRESET** Restore configuration from factory defaults.
- **STATUS** Report status of the unit. Currently not supported.
- **SER, STR** Conversion of serial numbers between string and integer.

#### **SERialtostr** ser,u32

Convert unsigned 32-bit code to serial number string. u32 must be a hexadecimal number.

#### **STRtoserial** str,str

Convert string to unsigned 32-bit serial number (8-digit hex).

# **D.4 Display functions**

**DISPLAY** Commands to control the on-device LCD display.

**line** display,line,x,y,str Display string str at location x, y.  $0 < x < 16$ ;  $0 < y < 7$ 

#### **bigline** display,bigline,x,y,str

Display string  $str$  at location  $x,y$ , using large font.  $0 \leq x \leq 16$ ;  $0 \leq y \leq 7$ 

**blank** display,blank

Erase the display.

**clear** display,clear,y

Clear one line of text at y.  $0 < y < 7$ 

**contrast** display,contrast,val

Adjust display contrast. 0 *≤* val *≤* 63 (default is 14)

#### **rgb** display,rgb,r,g,b

Set backlight intensity for colours  $r, g, b$ . 3 *≤ r, g, b ≤* 254 Note that most models have white backlights, which respond only to the r value.

**dump** display,dump

Returns a binary dump of the LCD bit pattern.

# **D.5 Auxilliary measurements**

**ADC** adc,chan

Read voltage on ADC input, 0 to  $+5V$  unipolar, 12-bit. Use adc,3. Allowed values are 1 *≤* chan *≤* 8 but other channels are not implemented in current models.

## **DAC** dac,v

Set voltage on SMA connector, *±*2*.*5 V 12-bit. v can be an integer: 0 *≤* v *≤* 4095 corresponding to *−*2*.*5 *..* + 2*.*5 V or a floating-point number *−*2*.*5 *≤* v *≤* +2*.*5 but in that case must include a decimal point. For example dac, 2 will be interpreted as an integer (equivalent to approximately *−*2 V) but dac,2. and dac,2.0 will be interpreted as floating-point (2*.*0 V).

# **POWER** pow

Report power supply voltages.

#### **TEMP** temp,chan

Report temperature. chan=1,2 for main unit and imaging sensor respectively.

### **PRESSURE** press

Report pressure in hPa.

#### press,Pactual

Define actual pressure (hPa). The value will be used to recalibrate the pressure sensor.

# **PRAW** praw

Report raw pressure in hPa. Pressure correction stored in eeprom will be programmed into pressure sensor.

### **WDG** wdg,wdtime

Set the watchdog time, in seconds. wdtime =  $3...16$  (default  $3s$ ).

The watchdog timer automatically resets the device if the device firmware freezes. For example, if the watchdog time is set for 1 second, and a 2 second exposure is initiated, the watchdog timer will reset the device halfway through the exposure. This facility allows automatic restart after interruptions or if there are software or firmware bugs.

#### **ONTIME** ontime

Time in seconds since last reset or power-on.

#### **TBOOT** tboot

Temperature at last reset or power-on.

# **D.6 Imaging**

#### **SPECTRUM** spectrum

Acquire currently defined field of view using currently defined exposure time, sum first two rows and return sum in binary. Thus for typical 2592 columns, return 2592 16-bit integers (two bytes each, least significant byte first). Each integer has a maximum value of  $2^{13} - 1 = 8191$ .

#### **SFIRST** sfirst

As above, but returns only the first (even) row. Returns 16-bit integers (two bytes each, least significant byte first). Each integer has a maximum value of  $2^{12} - 1 = 4095$ .

#### **SSECOND** ssecond

As above, but returns only the second (odd) row. Returns 16-bit integers (two bytes each, least significant byte first). Each integer has a maximum value of  $2^{12} - 1 = 4095$ .

**CAMERA** Commands to control the imaging sensor. The imaging sensor is typically 1944 rows of 2592 columns, and each pixel can have a 12-bit value (0..4095).

#### **snap** cam,snap

Acquire new image and return image data as plain text. The values are output as four-character hexadecimal numbers separated by spaces. Because of limited data packet size, the snap command is limited to image sizes of 300 pixels.

#### **bsnap** cam,bsnap

Acquire new image and return image data as binary data, two bytes per pixel. The maximum image size is 10 rows of 2592 columns, and the data is sent as two bytes, least significant first (little-endian).

#### **expose** cam,exp

Acquire new image but do not return image data. Acquired data can be

used for wavelength determination with wavelength command.

```
fov cam,fov,rowstart,colstart,nrows,ncols
```
Define the field of view (i.e. the imaging area).

0 *≤* rowstart *≤* 1944 and must be even.

0 *≤* colstart *≤* 2592 and must be multiple of 4.

0 *≤* nrows *≤* 1943 and must be odd.

0 *≤* ncols *≤* 2591 and must be odd.

Note that the actual number of rows acquired is one greater than nrows and similarly for ncols. The maximum number of pixels, i.e. nrows+1 *×* ncols+1, must be less than 25,920.

```
time cam,time,u20
```
Set exposure time. The value is 20-bit unsigned. The exposure time is approximately (u20 *×* ncols*/*48 *−* 8*.*5) microseconds.

#### **atime** cam,atime,max

Automatically set exposure time, with a maximum of max milliseconds. The exposure is adjusted until an interference peak is between 30 and 80% of the maximum pixel value, up to a maximum of max milliseconds.

#### **bin** cam,bin,binx,biny

Sum neighouring pixels to improve dunamic range. Untested. binx, biny can each be 0, 1 or 3 for 1x, 2x or 4x binning.

#### **gain** cam,gain,d,m,g

Set imaging sensor digital gain, multiplier and analogue gain. Untested. 0 *≤* d *≤* 120  $m = 0$ , 1; set to 1 for a factor of 2 in digital gain 8 *≤* g *≤* 63

#### **vars** cam,vars

Report imaging sensor field of view, exposure time, binning and gain settings. The values are tab-separated. They are:

```
rowstart first row
colstart first column
   nrows number of rows - 1
```
ncols number of columns -1 swu,swl exposure time binx, biny binning  $(0, 1 \text{ or } 3 \text{ for } 1x, 2x \text{ or } 4x)$ gain gain

## **D.7 Configuration settings**

- **SET, GET** Set and report EEPROM configuration values. Each set command described below has a corresponding get command to report the relevant parameter.
	- **sid** set,sid,u32 Binary serial number, unsigned 32-bit u32.

#### **serial** set,serial,str

Serial number string str.

**iapversion** set,iap,u16

Boot code version, unsigned 16-bit u16.

#### **wmversion** set,wmv,u16

Firmware version, unsigned 16-bit u16.

#### **flash** set,flash,u16

Flags to communicate between iap and wm, in particular set bit 0 for firmware upload on next restart.

#### ipaddr set, ipaddr, "xxx.xxx.xxx.xxx"

Set IP address based on dotted-quad string, for example ipmask,"10.1.1.180". Each number should be base 10 (normal decimal).

#### ipmask set, ipmask, "xxx.xxx.xxx.xxx"

Set IP mask based on dotted-quad string, for example ipmask,"255.255.255.0"

#### ipqw set,ipgw,"xxx.xxx.xxx.xxx"

Set IP gateway based on dotted-quad string, for example ipgw,"10.1.1.1"

#### **mac** set,mac,"xx.xx.xx.xx.xx.xx"

Set ethernet MAC address. The device is factory configured with a MAC address reserved by MOGLabs from the IEEE REgistration Authority. It should not be necessary to change the default MAC address.

#### **ipport** set,ipport,u16

Set the TCP/IP port number to unsigned 16-bit u16. The device will respond to telnet queries on that port. Note that if the command is being sent via TCP/IP, and the port number changes, the communications link will be closed.

#### **dhcp** set,dhcp,u16

Enable or disable DHCP. Zero or *−*1 (0xffff ) disables; any other value enables.

#### **pcorrect** set,pcorr,int

Correction value for pressure, signed 16-bit int.

**camvars** set,camvars,rowstart,colstart,nrows,ncols,swu,swl,binx,biny,gain Set imaging sensor field of view, shutter time, binning and gain.

#### **avgcnt** set,avgcnt,u16

Number of measurements to average when calculating and displaying wavelength on the device.

#### **row** set,row,u16

Defines row of imaging sensor used for acquiring interference pattern, calculating spectrum and wavelength. 0 *≤* u16 *≤* 1943, should be even.

#### **maxshutter** set,max,u16

Maximum exposure shutter time in milliseconds, unsigned 16-bit integer. Default is 100. Note that the device will self-reset if suspended for more than about 16 seconds, imposing a hard limit on the exposure time.

#### **qcal** set,qcal,double0,double1,double2,double3

Calibration coefficients used by mogwave. Each coefficient is a doubleprecision real number.

```
scal set,scal,double0,double1,double2,double3
```
Calibration coefficients used for device-based measurement. Each coefficient is a double-precision real number.

# **grating** set,grating,double

Defines grating frequency (per mm), at calibration temperature.

#### **tco** set,tco,double

Grating temperature coefficient.

#### **ctemp** set,ctemp,double

Device temperature (in *◦*C) at time of calibration.

#### **cpressure** set,cpress,double

Barometric pressure (in hPa) at time of calibration.

#### **focal** set,foc,double

Focal length of lens.

#### **rgb** set,rgb,r,g,b

Set backlight intensity. Three unsigned integers should be provided, but most devices have one colour (white) backlights and their intensity is defined by the r value.

3 *≤* r, g, b *≤* 254.

#### **contrast** set,contrast,int

Set LCD contrast; unsigned integer between 0 and 64. Values between 8 and 20 work well. Best value depends on viewing angle.

#### **userid** set,userid,str

Defines the user ID for firmware upload. Default value is "moglabs". When uploading new firmware, you will be asked for a user ID and password. This command allows you to set the user ID to limit access to firmware changes.

## **password** set,pass,str

Defines the password for firmware upload.

# **D.8 EEPROM access**

**EEPROM** Low-level commands to set and retrieve EEPROM values.

- **read** eeprom,read,addr16 Read single byte at address addr16.
- **rword** eeprom,rword,addr16 Read 16-bit word at address addr16.
- **rlong** eeprom,rlongaddr16 Read 32-bit long at address addr16.
- **seq** eeprom,seq,addr16,num16 Read num16 bytes starting at address addr16.

**double** eeprom,double,addr16

Read a double-precision floating value at address addr16.

**write** eeprom,write,addr16,val

Write single byte val at address addr16.

**wword** eeprom,wword,addr16,val16

Write 16-bit val16 at address addr16.

- **wlong** eeprom,wlong,addr16,val32 Write 32-bit val32 at address addr16.
- **page** eeprom,page,addr16,num,str Write num characters from string str to address addr16. String should be in double-quotes, for example eep,page,4,16,"W1001101140602" Warning: data must fit within 128-byte page boundary.

**str** eeprom,str,addr16 Write string str to addr16. Warning: data must fit within 128-byte page boundary.

**freset** eeprom,freset

Restore configuration from factory defaults.

# **fset** eeprom,fset

Copy current configuration to factory default preservation area.

# **E.** mogwave **configuration**

mogwave can be configured via command-line options for some critical settings, and more generally through a configuration file. Note that commandline options override values set in the configuration file.

## **E.1 Command-line options**

To change the command-line options, edit the shortcut link to mogwave, typically the desktop link created during installation.

- 1. Right-click on the desktop or Start menu shortcut, then select Properties.
- 2. Edit the Target to add the appropriate command-line options, for example:

C:\Program Files\MOGLabs\mogwave\mogwave.exe -u -p 15

to specify USB on port 15.

3. Press OK to save the shortcut changes.

The shortcut should then start your software appropriately.

You can also specify network connection, for example:

...\mogwave\mogwave.exe -ip 10.1.1.18

where the IP address should match what shows on the device screen.

Additional command line options:

- -h help
- -c configuration filename
- -d debug options
- -ip IP address
- -l enable logging of errors
- -m maximum exposure time (ms)
- -p TCP/IP port or USBCOM channel
- -r sensor row
- -s simulation wavelength
- -t timeout multiplier
- -u USB enable
- $-f$  FZW for calibration  $(u/n)$
- $-w$  HighFinesse for calibration  $(y/n)$ 
	- -c The configuration filename; see below. mogwave will first try to open the file within the current working directory (the directory where mogwave is located, or the "Start in" directory specified in the shortcut link). If not found, it will search for the file in the default configs directory within the mogwave directory.
- -d Debugging flags. Integer value; set odd to save etailed measurements when recording data.
- -m The maximum exposure time is by default 100 ms. Longer times can make the software unresponsive but may be useful for measuring very low-power lasers or pulsed lasers with low pulse rate.
- -r The sensor row specifies the pixel row on the sensor to use for data acquisition. The default is set in the factory but adjustments may be neede when changing fibres or after mechanical disturbance.
- -s Floating point wavelength in nm. mogwave can simulate measurement if no laser light is available. Value must be within wavelength measurement range.
- -t The timeout multiplier is used to make the software a little more patient in waiting for responses from the wavemeter device, particularly where the network connection is slow.
- -f Enable MOGLabs FZW wavemeter reading for calibration (see sec-tion [6.2\)](#page-47-0). Values are u, yes, n or no.
- -w Enable HighFinesse WLM wavemeter reading for calibration (see section [6.3\)](#page-47-1). Values are y, yes, n or no.

See Chapter [B](#page-58-0) for more information on communications options and Chapter [4](#page-24-0) for more information on the mogwave application.

# **E.2 Configuration file**

<span id="page-84-0"></span>Default values for communications and other useful parameters are defined in a configuration file. The default location is in the configs directory within the mogwave home directory, and the default file is default.cfg, for example

C:\Program Files\MOGLabs\mogwave\configs\default.cfg

The config file is in plain text, in the Microsoft .ini format, with a number of sections, and within each section, a number of options. The default data type is string. The default config file includes comments on the meaning of the different parameters.

Important parameters include the font size, default directory (folder) for saving data files, default TCP/IP address, USB port, maximum shutter time, measurement interval, and the spectrum plot colour. There is also a boolean to enable one extra digit of resolution in the displayed wavelength. The extra digit will be displayed in a smaller font size and grey colour, for example 780.2414 nm.

# **F.** mogwave **server**

mogwave provides a server that can be accessed via TCP/IP, providing an API so that wavelength measurements are accessible to other applications such as matlab or LabVIEW. To use the server, you should start mogwave and ensure that it is making sensible measurements. You can then stop mogwave and make single measurements on demand through the server, or leave mogwave running and access the most recent measurement from the server as needed.

# **F.1 Enabling the server**

The server is accessed via TCP/IP on the host computer that is running mogwave. When mogwave starts, it will establish a TCP/IP socket on the host computer. The TCP/IP port is defined in the default.cfg file (see [E.2\)](#page-84-0); if 0, the server is disabled. A typical port value would be 7803.

# **F.2 Communication with the server**

Communication with the server is via TCP/IP, with a simple command/response telnet protocol. For example, if the host computer running mogwave has IP address of 10.1.1.21:

telnet 10.1.1.21 7803 help

Here the telnet command line sepcifies IP address 10.1.1.21 and port 7803. You can also use a GUI telnet, in particular on Windows™ we recommend PuTTY available at <www.putty.org>. Specify the Host Name as 10.1.1.21, Connection type as Telnet, and the Port which is normally 22, should be changed to 7803.

The above example sends the help command to mogwave, which will report back something like:

mogwave running wavemeter W2001101140930 Wavelength range 766.2 to 788.9nm, difference 22.7nm Valid commands: wave, last, close, start, stop, die, kill

#### **F.3** mogwave **commands**

The mogwave server is controlled via simple text commands of the form wave. The commands must match exactly, with no abbreviations or extensions. For example, wave is good, but way and waver are not.

Each command will respond with "OK:" if valid, or "ERR:" if invalid or some error occurred, followed by values or further information.

#### **START** start

Start continuous measurement.

**STOP** stop

Stop continuous measurement.

**WAVE** wave[,units]

Returns most recent measurement if acquiring; initiates a single new measurement if not.

**units** Units for return value; can be nm vac, nm air, nm raw, THz, cm. If no units specified, return value is raw measurement in nm.

The response includes the time of measurement, for example:

last,nm vac OK: 16:59:08.8 779.984977

#### **WIDTH** width[,units]

Returns rms peak width of most recent measurement if acquiring; initiates a single new measurement if not. Note that the values returned by wave

and width are not necessarily associated with the same instantaneous spectral measurement. See above for optional units specification.

#### **UNCERT** uncert[,units]

Returns the statistical uncertainty for the most recent measurement if acquiring; initiates a single new measurement if not. Note that the values returned by wave and uncert are not necessarily associated with the same instantaneous spectral measurement. See above for optional units specification.

#### **SPECTRUM** spectrum[,units]

Returns most recently acquired spectrum, in text format, tab-separated wavelength and intensity values. Use the wave command to acquire a spectrum if not running acquisition continuously. See above for optional units specification.

# **EXPOSURE** exposure[,value]

Control the sensor exposure time. If value is omitted, returns the current exposure duration in milliseconds.

**value** auto or fixed to enable/disable auto-exposure, or numerical value to set the exposure time in milliseconds.

## **PEAK** peak

Return position and height of peak. Height is the largest integer value in the raw spectrum, and position is the integer number of the highest value (use wave to find calibrated wavelength).

#### FAST fast[.state]

Switch between fast and normal modes. Fast mode operates without showing the small 2d images of diffraction spots.

**state** State should be True or 1 to enable fast mode, False or 0 to return to normal mode. If no state specified, defaults to True.

# **TWOD** twod[,state]

Switch between high accuracy 2d mode and faster 1d mode. See above for definition of state.

# **CLOSE, EXIT** close or exit

Close the TCP/IP socket (i.e. disconnects).

# **KILL, DIE** kill or die

Terminate mogwave.

# **G. Ugrading firmware**

- 1. Connect power and ethernet connection.
- 2. Use a web browser (e.g. firefox) to load the device webpage, based on the IP address shown on the device display.
- 3. On the web browser, select Functions, Update firmware.
- 4. Click on Reboot to firmware upload mode.
- 5. Watch the device display until it shows the IP address, then open your web browser at that address.
- 6. At the prompt, enter your user ID and password. Initially these are moglabs and wavemeter.
- 7. Select Browse and then select the new MOG-WM.bin firmware file.
- 8. Click on Upload.
- 9. Watch the device display, and when all packets have been uploaded, reset the device (disconnect from power and reconnect, or hold down the  $(x)$  button until the unit powers off, and again to power up).

# **Bibliography**

- [1] J. D. White and R. E. Scholten. Compact diffraction grating laser wavemeter with sub-picometer accuracy and picowatt sensitivity using a webcam imaging sensor. *Rev. Sci. Inst.*, 83:113104 (2012). [http://dx.doi.org/10.](http://dx.doi.org/10.1063/1.4765744) [1063/1.4765744](http://dx.doi.org/10.1063/1.4765744)
- [2] P. J. Fox, R. E. Scholten, M. R. Walkiewicz and R. E. Drullinger. A reliable, compact and low-cost Michelson wavemeter for laser wavelength measurement. *Am. J. Phys.* 67:624-630 (1999).